# DocUReader 2 PRO

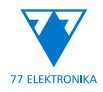

Analyzátor chemického zloženia moču Návod na obsluhu (skrátená verzia)

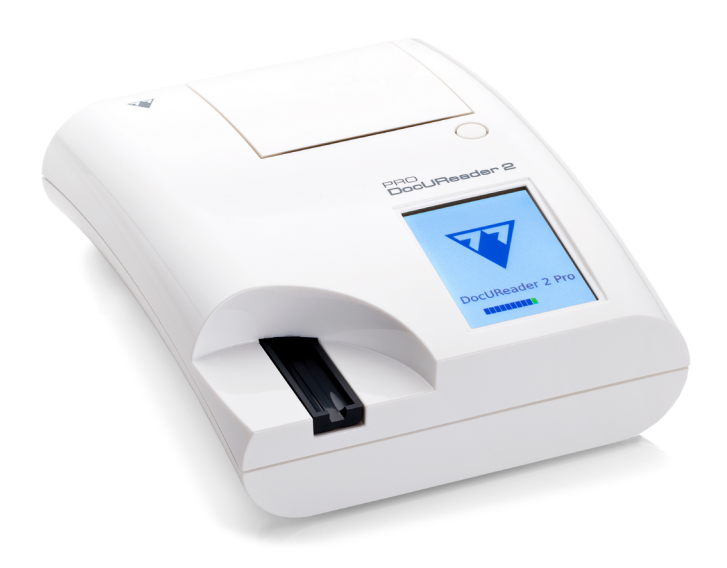

# **77 Elektronika Kft.**

H-1116 Budapešť, Fehérvári út 98., Maďarsko sales@e77.hu www.e77.hu

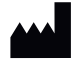

**77 Elektronika Kft.** H-1116 Budapešť, Fehérvári út 98., Maďarsko sales@e77.hu

www.e77.hu

Informácie v tomto návode boli správne v čase tlače. Spoločnosť 77 Elektronika Kft. však pokračuje v zdokonaľovaní svojich produktov a vyhradzuje si právo kedykoľvek zmeniť špecifikácie, vybavenie a postupy údržby bez predchádzajúceho upozornenia.

Spoločnosti, názvy a údaje použité v príkladoch sú fiktívne, pokiaľ nie je uvedené inak. Žiadna časť tohto dokumentu nesmie byť reprodukovaná alebo prenášaná v akejkoľvek forme alebo akýmikoľvek prostriedkami, elektronicky, mechanicky alebo inak, na akýkoľvek účel, bez výslovného písomného súhlasu spoločnosti 77 Elektronika Kft. Spoločnosť 77 Elektronika Kft. môže mať patenty alebo podané patentové prihlášky, ochranné známky, autorské práva alebo iné práva duševného alebo priemyselného vlastníctva, ktoré sa vzťahujú na tento dokument alebo predmet tohto dokumentu. Poskytnutie tohto dokumentu neznamená udelenie licencie na tieto vlastnícke práva, okrem prípadov výslovne uvedených v akejkoľvek písomnej licenčnej zmluve od spoločnosti 77 Elektronika Kft.

Ak sa tento prístroj používa iným spôsobom ako je uvedené v tejto príručke, môže dôjsť k narušeniu ochrany poskytovanej zariadením.

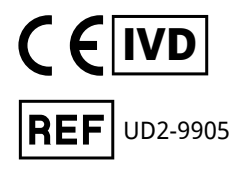

# **Obsah**

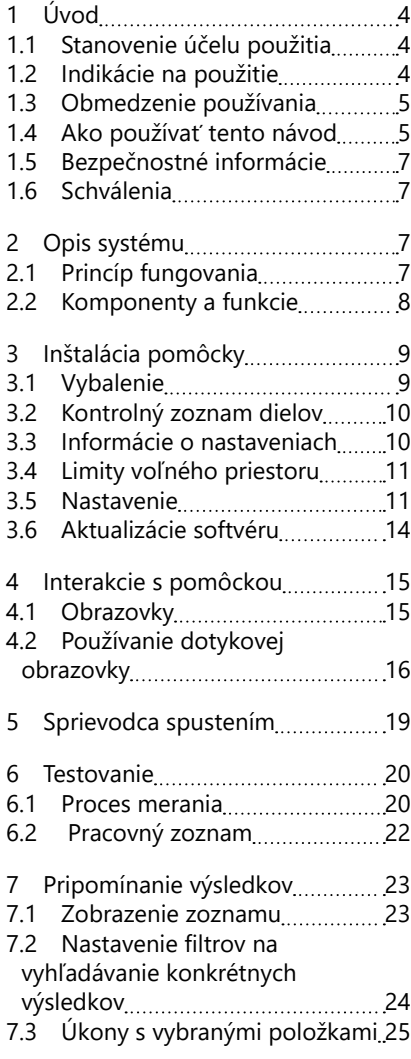

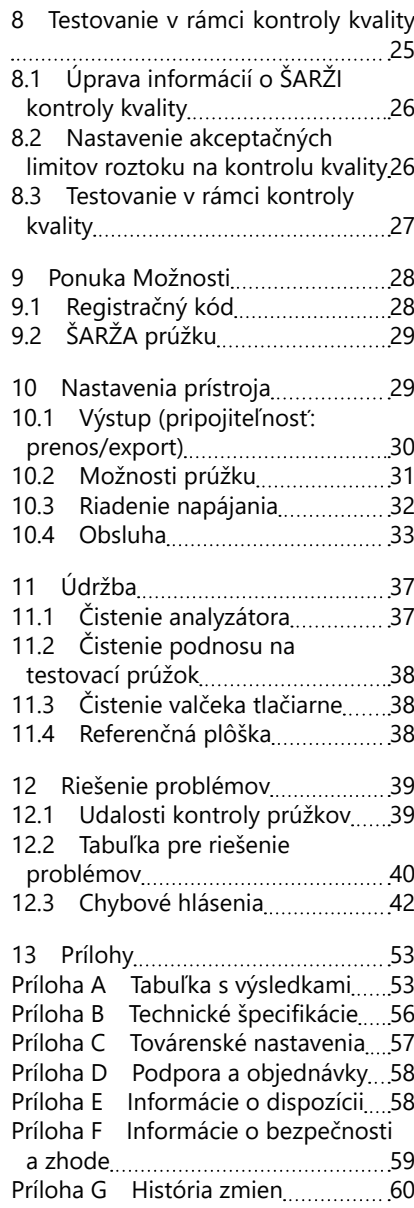

# <span id="page-3-0"></span>**1 Úvod**

# **1.1 Stanovenie účelu použitia**

DocUReader 2 Pro je poloautomatický analyzátor testovacích prúžkov na moč a poskytuje kvalitatívne a semikvantitatívne hodnoty koncentrácie parametrov v ľudskom moči. Analyzátor vyhodnocuje špecializované testovacie prúžky na moč systému LabStrip na účel predbežného skríningu.

Produkt je určený na profesionálne použitie a môže sa používať v blízkosti pacienta ako diagnostická zdravotnícka pomôcka in vitro.

# <span id="page-3-1"></span>**1.2 Indikácie na použitie**

Analyzátor testovacích prúžkov na moč DocUReader 2 PRO je stolová diagnostická zdravotnícka pomôcka in vitro určená výlučne na použitie s testovacími prúžkami na moč LabStrip U11 PLUS, LabStrip mALB/CREA, ktoré vyrába spoločnosť 77 Elektronika Kft.

# **Multiparametrové testovacie prúžky na moč \_LAbStrip U11 PLUS**

Systém vykonáva kvalitatívne meranie relevantných vlastností dusitanov (Nit) a semikvantitatívne meranie relevantných vlastností nasledujúcich močových analytov vzoriek: Bilirubín (Bil), Urobilinogén (Ubg), ketóny (Ket), kyselina askorbová (Asc), glukóza (Glu), proteín (Pro), krv (Bld / Ery), pH, leukocyty (Leu) a špecifická hmotnosť (SG) .

Systém umožňuje skríningový test na včasné odhalenie nasledujúcich stavov:

- Ochorenie pečene
- Obštrukcie žlčových ciest a pečene
- Poruchy metabolizmu sacharidov vrátane diabetes mellitus
- Hemolytické ochorenie
- Urologické a nefrologické ochorenia spojené s hematúriou alebo hemoglobinúriou
- Ochorenia obličiek a močových ciest
- Patologické zmeny hodnoty pH.

# **LabStrip mALB/CREA**

Systém vykonáva semikvantitatívne meranie relevantných vlastností nasledujúcich analytov v moči:

albumín (mALB), kreatinín (CREA)

Systém umožňuje skríningový test na včasné odhalenie nasledujúcich stavov:

- Príznaky začínajúcej nefropatie
- Kardiovaskulárne ochorenia

ǽ*Ďalšie podrobnosti nájdete v článku o analýze moču v MedlinePlus Medical Encyclopedia.*

ǽ*Podrobnejšie informácie o testovacích prúžkoch na moč nájdete v návode na použitie prúžku.*

# <span id="page-4-0"></span>**1.3 Obmedzenie používania**

Semikvantitatívne výsledky získané pomocou tejto zdravotníckej pomôcky nepoužívajte na diagnostické alebo terapeutické rozhodnutia bez dodatočnej analýzy.

Pomôcka bola vyvinutá a vyrobená len na diagnostické použitie u ľudí (pôvodná funkcia). Výrobca vylučuje akúkoľvek zodpovednosť vyplývajúcu z akéhokoľvek použitia pomôcky, ktoré sa líši od jej pôvodnej funkcie, alebo v súvislosti s takýto použitím.

# **1.4 Ako používať tento návod**

Tento návod na obsluhu (skrátená verzia) obsahuje všetky základné informácie a bezpečnostné pokyny na používanie analyzátora. Podrobný opis všetkých funkcií a nastavení systému je k dispozícii v úplnom návode na obsluhu, ktorý si môžete stiahnuť pomocou nasledujúceho odkazu alebo QR-kódu.

#### **[https://www.en.e77.hu/products/urine-analyzers/docureader-2-pro](https://www.en.e77.hu/products/urine-analyzers/docureader-2-pro )**

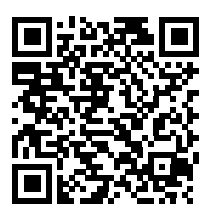

#### **1.4.1 Symboly a formátovacie konvencie**

#### **V tomto návode sú použité nasledujúce symboly, ktoré upozorňujú na dôležité informácie:**

UPOZORNENIE: Tento symbol označuje postupy údržby, operácie a iné procesy, ktoré môžu spôsobiť zranenie osôb alebo poruchu zariadenia, zlyhanie alebo poškodenie zariadenia, pokiaľ sa nebudú dôsledne dodržiavať  $\sqrt{!}$  pokyny. Tento symbol sa používa aj na upozornenie na situácie, ktoré môžu

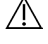

ohroziť výsledky.

#### **Text upozornenia je písaný tučným písmom.**

BIOLOGICKÉ NEBEZPEČENSTVO: Tento symbol označuje postupy údržby, operácie a iné procesy, pri ktorých sú prítomné nebezpečné biologické čihe nidlá. Pokyny je potrebné starostlivo dodržiavať, aby sa predišlo zraneniu osôb a/alebo nepriaznivému vplyvu na zdravie.

#### **Text varovania je písaný tučným písmom.**

 rady týkajúce sa servisovania pomôcky. POZNÁMKA: Tento symbol označuje dôležité informácie alebo užitočné

*Text poznámky je písaný kurzívou.*

#### **Na pomôcke, jej sieťovom adaptéri a obale sa nachádzajú nasledujúce symboly:**

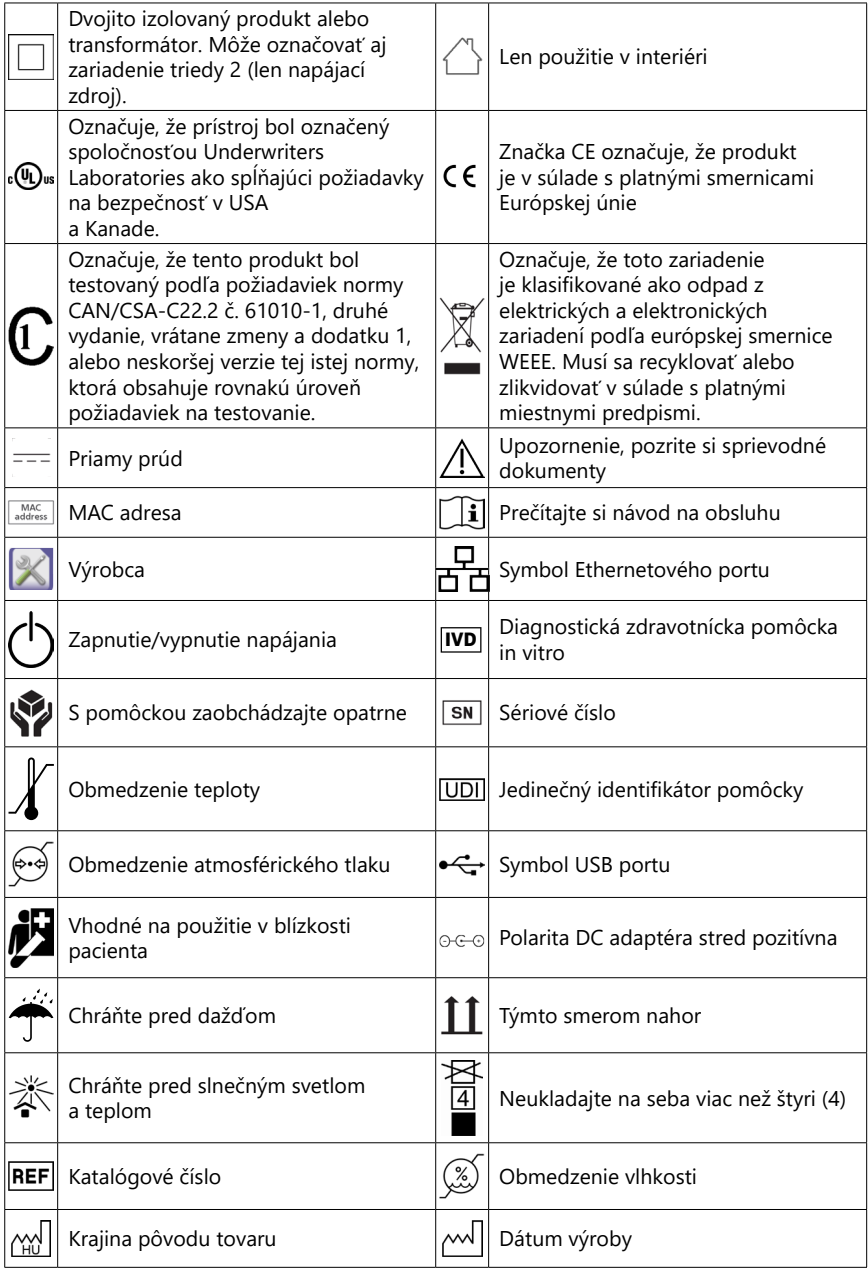

# <span id="page-6-1"></span><span id="page-6-0"></span>**1.5 Bezpečnostné informácie**

- **Podrobné informácie o bezpečnosti a dodržiavaní predpisov nájdete v ["Informácie o bezpečnosti a zhode"](#page-58-1).**
- **Správne použitie: Nedodržanie akýchkoľvek pokynov uvedených v návode na obsluhu môže mať za následok ohrozenie bezpečnosti. DocUReader 2 PRO používajte len na analýzu vzoriek moču. Prístroj nie je určený na žiadne iné použitie.**
- **Podmienky prostredia: Analyzátor DocUReader 2 PRO je schválený len na použitie v interiéri. Ďalšie obmedzenia týkajúce sa prostredia nájdete v časti ["11 Údržba"](#page-36-1) a ["Príloha B Technické špecifikácie"](#page-55-1).**
- **Všetky súčasti analyzátora testovacích prúžkov na moč môžu prísť do kontaktu s ľudským močom, a preto sú možným zdrojom infekcie. So vzorkami moču by sa malo manipulovať na úrovni biologickej bezpečnosti 2. Aby ste zabránili náhodnej kontaminácii v klinickom laboratóriu, pri manipulácii s reagenciami, tekutinami alebo akoukoľvek časťou pomôcky vždy používajte jednorazové chirurgické rukavice. Dodržiavajte univerzálne bezpečnostné opatrenia a prečítajte si príslušné časti príručky Centra pre kontrolu a prevenciu chorôb, [Biosafety in Microbiological](https://www.cdc.gov/labs/BMBL.html)  [and Biomedical Laboratories \(BMBL\), 6. vydanie,](https://www.cdc.gov/labs/BMBL.html) a príručky Svetovej zdravotníckej organizácie [Laboratory biosafety, štvrté vydanie](https://www.who.int/publications/i/item/9789240011311).**

# **1.6 Schválenia**

Systém DocUReader 2 PRO spĺňa požiadavky stanovené v:

Nariadení Európskeho parlamentu a Rady (EÚ) č. 2017/746 z 5. apríla 2017 o diagnostických zdravotníckych pomôckach in vitro, ktorým sa zrušuje smernica 98/79/EC a rozhodnutie Komisie 2010/227/EÚ.

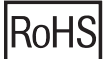

Obmedzenie nebezpečných látok. Systém DocUReader 2 PRO spĺňa požiadavky stanovené v: nariadení Európskeho parlamentu a Rady č. 2011/65/EÚ z 8. júna 2011 o obmedzení používania určitých nebezpečných látok v elektrických a elektronických zariadeniach.

Súlad s platným nariadením a smernicou (smernicami) je potvrdený prostredníctvom vyhlásenia o zhode.

# **2 Opis systému**

# **2.1 Princíp fungovania**

Motor posúva podnos na testovacie prúžky (sklíčko s centrálnym žliabkom a zabudovanou referenčnou plôškou), na ktorom je položený testovací prúžok, pod pevnou meracou jednotkou. Analyzátor najskôr odmeria referenčnú plôšku a potom postupne každú z testovacích plôšok na prúžku.

Optická jednotka obsahuje štyri LED diódy, ktoré vyžarujú svetlo pri rôznych diskrétnych vlnových dĺžkach.

<span id="page-7-0"></span>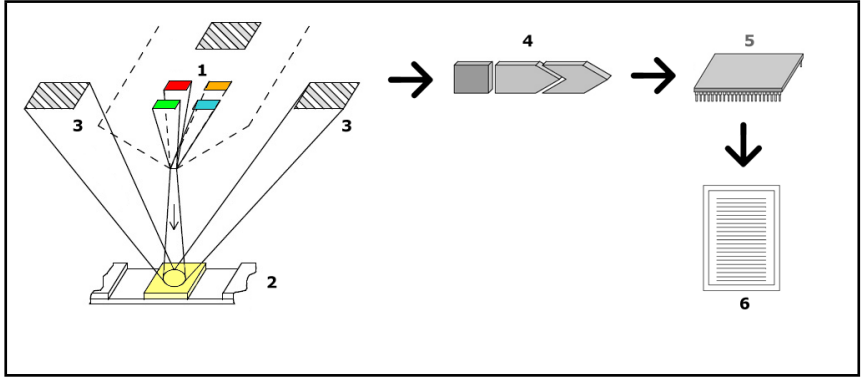

**Obr. 1:** *Princíp merania*

Každá LED dióda (1) vyžaruje svetlo s vopred definovanou vlnovou dĺžkou na povrch testovacej plôšky (2) priamo nad testovacou zónou. Testovacia zóna predstavuje 3 mm kruh v strede každej plôšky, kde je testovacia reakcia optimálna.

Svetlo z LED diód sa odráža od testovacej zóny s väčšou alebo menšou intenzitou. Intenzita odrazu priamo súvisí s koncentráciou konkrétneho analytu v moči, ktorý plôška absorbovala. Fotodiódové detektory (3) umiestnené pod optimálnym uhlom zachytávajú odrazené svetlo. Analógové elektrické signály z detektorov sa najskôr zosilnia zosilňovačom (4) a až potom dorazia do mikroradiča (5). A/D prevodník v mikroradiči premení analógové signály na digitálne hodnoty. Mikroradič prevedie tieto digitálne údaje na absolútnu hodnotu odrazivosti porovnaním s kalibračným štandardom. Nakoniec systém z hodnôt odrazivosti vypočíta hodnotiacu hodnotu, porovná ju s vopred definovanými limitmi rozsahu a poskytne semikvantitatívny výsledok (6).

Najpresnejšie výsledky sa získajú, ak medzi kontaktom testovacích prúžkov na moč a začiatkom merania uplynie približne 55 – 65 sekúnd.

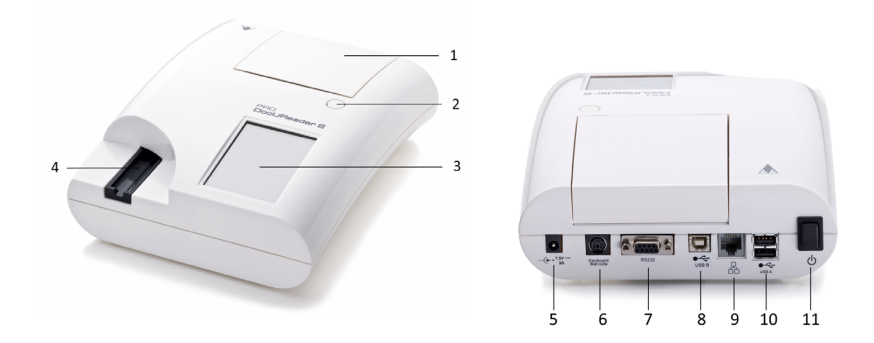

# **2.2 Komponenty a funkcie**

**Obr. 2:** *Predný a zadný pohľad na analyzátor, s označením*

<span id="page-8-0"></span>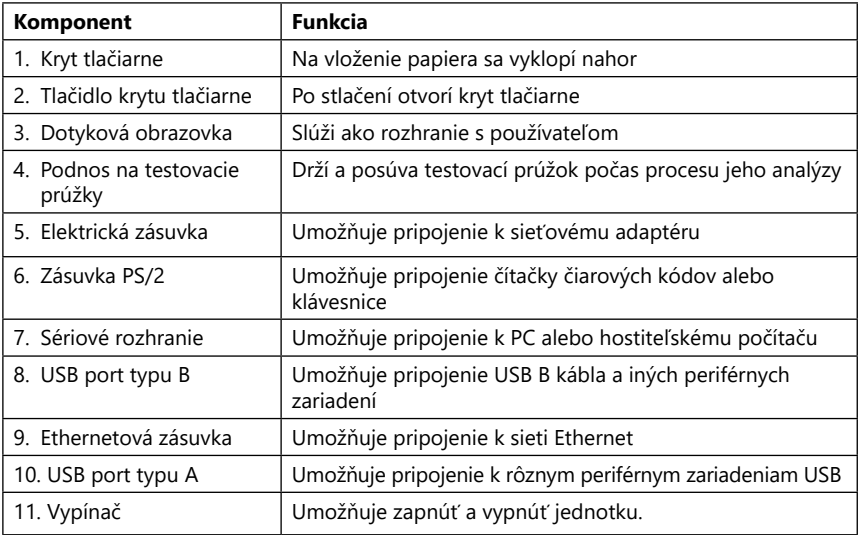

#### **Konektory používajte len s príslušnými zástrčkami a prevádzkovými káblami.**

#### **Na vypnutie pomôcky použite vypínač len v prípade, ak zlyhá bežný postup vypnutia.**

ǽ*USB porty sú kompatibilné so systémami súborov FAT32, ext2 a ext4, nie sú však kompatibilné so systémom súborov NTFS.*

# **3 Inštalácia pomôcky**

# **3.1 Vybalenie**

**Pred inštaláciou si pozorne prečítajte návod na obsluhu DocUReader 2 PRO, aby ste analyzátor od začiatku používali správne.**

#### **Dôsledne dodržiavajte uvedené pokyny na inštaláciu. V opačnom prípade môžete získať nepresné výsledky alebo môže dôjsť k poškodeniu analyzátora.**

Skontrolujte škatuľu a prístroj, či nevykazujú viditeľné známky poškodenia. Ak si všimnete nejaké známky poškodenia, okamžite kontaktujte prepravcu.

Opatrne vyberte obsah prepravnej škatule, odstráňte jednotlivé obaly a skontrolujte, či sa v nich nachádzajú nasledujúce položky:

# **3.2 Kontrolný zoznam dielov**

- Intaktný analyzátor DocUReader 2 PRO
- ǽ*DocUReader 2 PRO je chránený proti neoprávnenej manipulácii: V mieste spojenia dvoch panelov vedľa zásuvky sa nachádza nálepka s informáciou o ochrane*

<span id="page-9-0"></span>*proti neoprávnenej manipulácii. Prevádzkové prvky zariadenia nie sú prístupné bez porušenia nálepky.*

- ǽ*Ak bude nálepka o ochrane proti neoprávnenej manipulácii porušená, záruka poskytovaná na zariadenie vašou spoločnosťou zanikne. Postupujte podľa pokynov vašej spoločnosti.*
- Adaptér striedavého prúdu (Požiadavky na sieť: AC 100 240 V, 50/60 Hz, 1,5 A Výstup: DC 7,5 V, 3,0 A)
- **Používajte výlučne dodaný sieťový adaptér a vždy ho zapojte do uzemnenej zásuvky.**
- Sieťový kábel

ǽ*Dodaný sieťový kábel má zástrčku CEE 7/16 ("Europlug"), ktorú možno bezpečne zapojiť len do uzemnenej zásuvky CEE 7/4. Ak zásuvka nie je kompatibilná so zástrčkou, použite konvertor zástrčky alebo navštívte [http://www.globtek.](#page-41-1) [com/datasheets/pdfsnew/GTM91120-XXYY-T2T3A.pdf](#page-41-1) a zakúpte si sieťový zdroj GTM91120-3007.5-T2, ktorý je vhodný pre vašu zásuvku.*

- Dva podnosy na testovacie prúžky s čistou bielou referenčnou plôškou pevne na mieste
- Šedý kontrolný prúžok
- Rolka papiera do tlačiarne
- Návod na obsluhu (skrátená verzia)

# <span id="page-9-1"></span>**3.3 Informácie o nastaveniach**

#### **Nepoužívajte pomôcku v exteriéri.**

- Pomôcku umiestnite postavte a používajte na pevnom rovnom povrchu v prostredí s pomerne stálou teplotou a vlhkosťou.
- Nepoužívajte pomôcku v tesnej blízkosti zdrojov intenzívneho elektromagnetického žiarenia (napríklad netienených zámerných zdrojov rádiovej frekvencie).

ǽ*Zariadenie je certifikované tak, aby spĺňalo požiadavky EMC podľa noriem IEC 61326-1:2005 a IEC 61326-2-6:2005. Pre viac podrobností pozri ["Príloha F Infor](#page-58-1)[mácie o bezpečnosti a zhode"](#page-58-1). Nepoužívajte pomôcku pri teplotách nižších ako 15 °C (59 °F)alebo vyšších ako 32 °C (89,6 °F). Viac informácií o prostredí nájdete v ["Príloha B Technické špecifikácie"](#page-55-1).*

ǽ*Ak je teplota okolia mimo prevádzkového rozsahu, pomôcka zobrazí varovné hlásenie [\("W37"\)](#page-43-0).*

• Nevystavujte meraciu hlavu intenzívnemu svetlu, napríklad priamemu slnečnému svetlu.

ǽ*Ak proces merania prúžkov naruší externý zdroj svetla, pomôcka zobrazí chybové hlásenie (["E269"](#page-50-0)).*

• Pomôcku nenastavujte a nepoužívajte v prostredí so zdrojmi vibrácií. Dbajte na to, aby prúžky sedeli a pohybovali sa hladko a aby boli vždy vodorovne položené na podnose na testovacie prúžky.

# <span id="page-10-0"></span>**3.4 Limity voľného priestoru**

- **Uistite sa, že je pred pomôckou dostatok priestoru na voľný pohyb podnosu na testovacie prúžky. Pomôcka DocUReader 2 PRO môže vykonávať presné merania len vtedy, ak počas merania nič neblokuje podnos na testovacie prúžky ani sa ho nedotýka.**
- **Uistite sa, že v zadnej časti pomôcky je dostatok priestoru na použitie vypínača. Uistite sa, že v zadnej časti pomôcky je dostatok miesta na to, aby napájací kábel, zariadenia USB a káble iných periférnych zariadení neboli ohnuté, napnuté alebo skrútené.**
- **Počas prevádzky pomôcky na ňu nič nepokladajte. Predmety položené na pomôcke môžu poškodiť dotykový displej a zablokovať kryt tlačiarne.**

#### <span id="page-10-1"></span>**3.5 Nastavenie**

#### **3.5.1 Vloženie podnosu na testovací prúžok**

- **Nikdy sa nedotýkajte horného povrchu referenčnej plôšky na podnose na testovacie prúžky.**
- 1. Podnos na testovacie prúžky uchopte za koniec, kde sa otvára žliabok na testovacie prúžky, oproti referenčnej plôške. Uistite sa, že žliabok pre testovací prúžok smeruje nahor.
- 2. Podnos na testovací prúžok zasuňte do otvoru na prednej strane pomôcky naľavo od dotykového displeja. Uistite sa, že zúbkovaný okraj na spodnej strane podnosu zapadne do<br>krokového motora vo vnútri

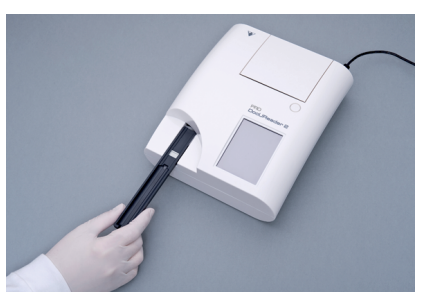

**Obr.** 3: *Vloženie podnosu na testovací prúžok*

Inštalácia pomôcky

#### **3.5.2 Naplnenie tlačiarne**

1. Stlačte tlačidlo krytu tlačiarne a otvorte kryt tlačiarne.

#### **Nedotýkajte sa hlavy tlačiarne; môže byť horúca.**

2. Vložte rolku termopapiera do priehradky na rolku v tlačiarni. Rolka by mala byť uložená rovno vo vnútri priehlbiny v spodnej časti. Voľný koniec rolky umiestnite tak, aby smeroval k hlave tlačiarne, a nie k zadnej časti pomôcky. Tým by sa malo za-

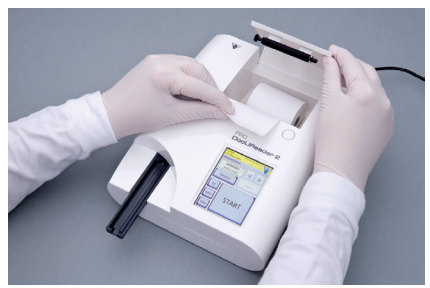

**Obr. 4:** *Naplnenie tlačiarne*

bezpečiť správne zarovnanie papiera. Nechajte niekoľko centimetrov (približne palec) papiera visieť cez okraj priehradky.

3. Zatvorte kryt tlačiarne tak, aby cvakol.

ǽ*V predvolenom nastavení analyzátor automaticky vytlačí výsledky meraní. Funkciu automatickej tlače na obrazovke Hlavné » Možnosti » Možnosti používateľa môžete deaktivovať.*

#### **3.5.3 Pripojenie pomôcky k počítaču**

Pomôcka môže komunikovať s počítačom prostredníctvom 9-kolíkového D-sub sériového portu na zadnom paneli. Pripojenia sú nasledovné:

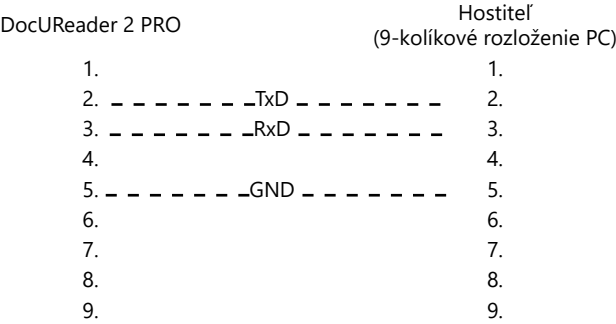

ǽ*Pripojený PC musí spĺňať požiadavky normy EN 60950.*

#### **3.5.4 Zapnutie a vypnutie pomôcky**

- Pomocou sieťového adaptéra pripojte pomôcku k elektrickej sieti a zapnite ju stlačením vypínača na zadnej strane. Systém sa spustí, pričom zaznie jedno pípnutie, a vykoná samokontrolu.
- ǽ*Pomôcka pred meraním nevyžaduje kalibráciu. Softvér analyzátora skontroluje systém pri každom zapnutí analyzátora. Počas testovania analyzátor automaticky skontroluje a upraví svoj výkon na základe nezávislého vnútorného snímača.*

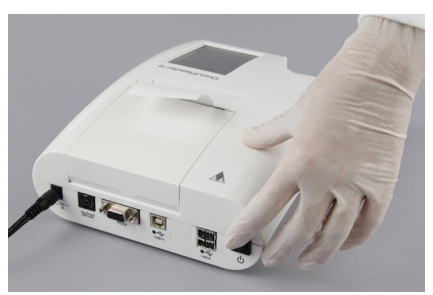

**Obr. 5:** *Zapnutie zariadenia*

- Zariadenie vypnete klepnutím na tlačidlo [6] na hlavnej alebo prihlasovacej obrazovke.
- **Neodpájajte napájací kábel, keď je pomôcka v prevádzke. Ak tak urobíte, môže dôjsť k narušeniu údajov a poškodeniu systému.**
- **Pred vypnutím pomôcky sa uistite, že na podnose na testovací prúžok sa nenachádza žiadny prúžok a že podnos je čistý.**
- ǽ*V prípade potreby (ak systém zamrzne alebo zlyhá dotykový displej) vypnite pomôcku stlačením vypínača na najmenej päť (5) sekúnd.*

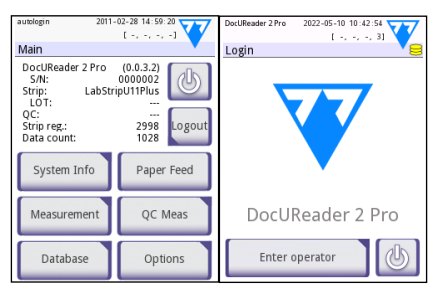

**Obr. 6:** *Vypnutie zariadenia*

#### **3.5.5 Kalibrácia dotykovej obrazovky**

#### **Dotykový displej je vyrobený zo skla. Ak je sklo prasknuté alebo rozbité, nedotýkajte sa obrazovky. Sklenené obrazovky sú citlivé na pád a mechanický náraz.**

Dotyková obrazovka pomôcky bola správne nakalibrovaná vo výrobnom závode, no je potrebné ju minimálne raz ročne prekalibrovať. Ak dotyková obrazovka nereaguje alebo nereaguje správne, vykonajte nasledujúce kroky na jej kalibráciu:

- 1. Zapnite alebo reštartujte pomôcku.
- 2. Počas spúšťania pomôcky, kým sa lišta priebehu v spodnej časti obrazovky zmení na zelenú. Keď sa tak stane, jemne stláčajte dotykovú obrazovku, kým sa nezobrazí žltá kalibračná obrazovka.
- **Na kalibráciu dotykového displeja nepoužívajte prst. Použite ukazovacie zariadenie alebo pero.**
- <span id="page-13-0"></span>**Nepoužívajte ukazovacie zariadenie, ktoré by mohlo poškodiť dotykovú obrazovku, napríklad hrot ceruzky alebo predĺžený hrot guľôčkového pera.**
- 3. Počkajte, kým sa nezobrazí čierna obrazovka kalibrácie. Klepnite ukazovacím zariadením na displej v priesečníku krížikov, ktoré sa zobrazujú v rohoch a v strede obrazovky. Snažte sa klepnúť na displej čo najbližšie k priesečníkom. Týmto postupom sa zabezpečí čo najlepšie zarovnanie súradníc dotykovej obrazovky a obrazovky LCD za ňou.

# **3.6 Aktualizácie softvéru**

ǽ*Aktualizáciu softvéru môže spustiť iba obsluhujúci pracovník s úrovňou prístupu Administrátor alebo vyššou.*

Výrobca neustále aktualizuje používateľský softvér DocUReader 2 PRO, pridáva nové funkcie a zlepšuje použiteľnosť. Z času na čas výrobca zašle aktualizáciu softvéru pre pomôcku. V nasledujúcich častiach bude opísaný postup aktualizácie softvéru:

ǽ*Proces aktualizácie neprepíše ani neodstráni existujúcu databázu ani aktívne nastavenia pomôcky.*

#### **3.6.1 Príprava USB kľúča**

- 1. Vytvorte adresár "aktualizácia" v kmeňovom priečinku USB kľúča.
- 2. Rozbaľte aktualizačný balík softvéru a skopírujte ho do adresára "aktualizácia".

#### **Pomôcka nebude mať prístup k aktualizačným súborom, ak nebudú**  umiestnené v kmeňovom priečinku USB kľúča v priečinku s názvom "ak**tualizácia".**

ǽ*Názvy súborov budú podobné týmto: uri2pro\_x.x.x.x.tar.gz, uri2pro\_x.x.x.x.tar. gz.chk (x sú nahradené číslami). Po rozbalení zip súboru musia byť typy súborov takéto: .tar.gz and .tar.gz.chk, inak pomôcka DocUReader 2 PRO nedokáže rozpoznať aktualizačné súbory*

#### **3.6.2 Postup aktualizácií softvéru**

- 1. Zapnite DocUReader 2 PRO a počkajte, kým bude systém pripravený.
- 2. Zapojte USB kľúč s aktualizáciou softvéru do jedného z konektorov USB A na zadnej strane analyzátora. Počkajte, kým sa v pravom hornom rohu dotykovej obrazovky zobrazí ikona (disku)  $\Box$ .

ǽ*Žltá ikona disku znamená, že systém rozpoznal zariadenie USB.*

3. Prejdite na obrazovku **Nastavenia (2) » Aktualizácia (Settings (2) » Update)**, počkajte, kým sa rozsvieti tlačidlo Aktualizovať a klepnutím naň spustite proces automatickej aktualizácie.

ǽ*Systém rozpozná balík s aktualizáciou softvéru a overí jeho obsah predtým, ako sa tlačidlo Aktualizovať stane aktívnym. Ak sa nezistí žiadna aktualizácia, tlačidlo*  <span id="page-14-0"></span>*Aktualizovať sa zmení na Obnoviť. Klepnutím naň prinútite systém, aby znovu skontroloval periférne zariadenia, či neobsahujú aktualizácie.*

- 4. Po dokončení procesu aktualizácie klepnite na Reštartovať a vyberte USB kľúč.
- **Kľúč môžete bezpečne vybrať klepnutím na logo v pravom hornom rohu displeja a jeho stlačením na niekoľko sekúnd. Logo sa zmení na sivé a ikona disku zmizne.**

# **4 Interakcie s pomôckou**

# **4.1 Obrazovky**

Systém zobrazuje na dotykovej obrazovke hlásenia, pokyny a možnosti, ktoré môžete používať na ovládanie pomôcky.

Rozloženie obrazovky možno rozdeliť do troch hlavných oblastí:

 **Hlavička**: Zobrazuje dôležité systémové informácie, ako je dátum a čas, aktuálnu frontu ID obsluhujúceho pracovníka a hlásenia stavového riadku.

Štyri znaky pod dátumom a časom označujú zľava doprava:

- počet aktívnych chýb
- počet záznamov v tlačovej fronte
- počet záznamov vo výstupnej fronte
- počet položiek v pracovnom zozname
- ǽ*Farba pozadia stavového riadka predstavuje základné upozornenie na stav systému. Žltá farba označuje varovné hlásenie a červená farba označuje chybu.*

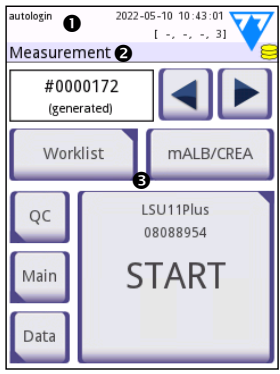

**Obr. 7:** *Rozloženie displeja*

ǽ*Aktívne chybové a varovné hlásenia môžete zobraziť klepnutím na oblasť stavového riadka.*

 **Navigačný panel s obsahom:** Označuje aktuálnu časť systému. Navigačná lišta zobrazuje sledovanie umiestnenia v rámci štruktúry ponuky. "»" je znak oddeľujúci hierarchiu.

 **Oblasť obsahu:** Hlavná pracovná oblasť dotykovej obrazovky. Ak je povolené "automatické prihlásenie" obsluhy (pozri "10.4.2 Nastavenia zabezpečenia systému"), ako prvá sa zobrazí obrazovka Meranie. V pracovnej oblasti môže používateľ spustiť meranie, prepnúť na testovací prúžok LabStrip mALB/CREA, upravovať pracovné zoznamy, cyklicky prechádzať položkami pracovného zoznamu a prejsť na obrazovky Kontrola kvality, Hlavné a Údaje.

V tejto časti obrazovky sa niekedy zobrazujú aj pokyny, spätná väzba alebo chybové hlásenia.

# <span id="page-15-0"></span>**4.2 Používanie dotykovej obrazovky**

Dotykovú obrazovku možno ovládať holými prstami, prstami v rukaviciach, guľôčkovými perami so zasunutými hrotmi alebo akýmkoľvek predmetom podobným stylusu. Dotykovej obrazovky sa dotýkajte jemne v oblasti citlivej na dotyk. Vo všeobecnosti reagujú na klepnutie oblasti obrazovky, ktoré majú okolo seba rámčeky: tlačidlá, začiarkavacie políčka, tlačidlíá predvoľby a textové polia.

**Dotykový displej je vyrobený zo skla. Ak je sklo prasknuté alebo rozbité, nedotýkajte sa obrazovky. Sklenené obrazovky sú citlivé na pád a mechanický náraz.**

ǽ*Na obrazovke je pripevnená samostatná vrstva fólie, ktorá zabraňuje preniknutiu tekutín do systému.*

ǽ*Zvukové efekty sú predvolene zapnuté a systém potvrdí úspešné klapnutie krátkym cvaknutím.*

# **4.2.1 Tlačidlá a vstupné oblasti obrazovky**

#### **Tlačidlá**

Klepnutím na obdĺžnikové tlačidlá môžete spustiť akcie alebo prejsť do ponuky. Tlačidlá sa dodávajú vo viacerých veľkostiach. Indikátor v ľavom dolnom alebo pravom hornom rohu tlačidla označuje, či má tlačidlo funkciu navigácie v ponuke.

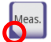

Intens, Indikátor v ľavom dolnom rohu: Klepnutím na takéto tlačidlo sa zatvorí obrazovka a používateľ sa v hierarchii ponúk presunie o jednu úroveň vyššie.

Indikátor v pravom hornom rohu: Klepnutím na takéto tlačidlo sa otvorí nová obrazovka a používateľ sa v hierarchii ponúk presunie o jednu úroveň nižšie.

#### **Špeciálne tlačidlá**

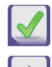

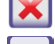

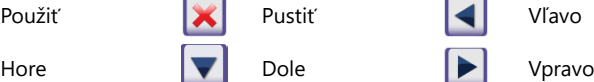

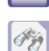

Neaktívne tlačidlá sú stmavené

#### **Navigačné tlačidlá**

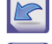

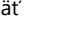

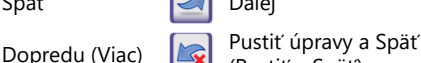

(Pustiť a Späť)

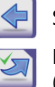

Späť Späť Návrat)

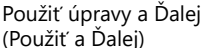

#### **Potvrdenie zmien**

Všetky zmeny na obrazovkách Možnosti používateľa alebo Nastavenia môžete potvrdiť klepnutím na **Použiť** a opustením obrazovky pomocou tlačidla **Späť**.

Zmeny sa stále neuložili Pustiť a Späť Pustiť a Späť Pustiť a Späť

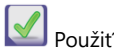

Žiadne zmeny alebo zmeny sú uložené **Spanitel Spanitel Spanitel Spanitel Spanitel Spanitel Spanitel Spanitel Spanitel Spanitel Spanitel Spanitel Spanitel Spanitel Spanitel Spanitel Spanitel Spanitel Spanitel Spanitel Spani** 

Ak chcete zrušiť úpravy, pred použitím zmien jednoducho klepnite na tlačidlo **Pustiť a Späť**.

# **Začiarkavacie políčka**

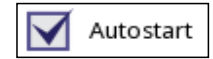

Začiarkavacie políčka sa zobrazia, keď je možné vybrať možnosť na zapnutie alebo vypnutie (napríklad Autoštart) alebo keď je možné vybrať jednu alebo viac možností zo súboru alternatív (napríklad alternatívy možností kontroly kvality: nútená kontrola kvality, L2, L3)

# **Tlačidlá predvoľby**

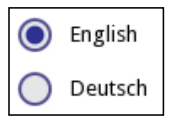

Tieto tlačidlá sa zvyčajne zobrazujú na obrazovkách, ktoré vyžadujú výber z viacerých položiek. Prázdne tlačidlo vyberiete klepnutím naň. Bodka v strede tlačidla bude označovať vybranú možnosť.

# **Textové polia**

Textové polia slúžia na zadávanie alfanumerických údajov. Ak chcete upraviť hodnotu v textovom poli, klepnite na zadávaciu oblasť. Keď bude zadávacia oblasť aktívna,na obrazovke sa zobrazí kurzor (|).

# **4.2.2 Zadávanie údajov prostredníctvom dotykovej obrazovky**<br>Isubletin 2002-05-10 12:58:30 <del>V 27</del> laubletin 2011-02-25 11:45:25 <del>V 37</del> laubletin 2022

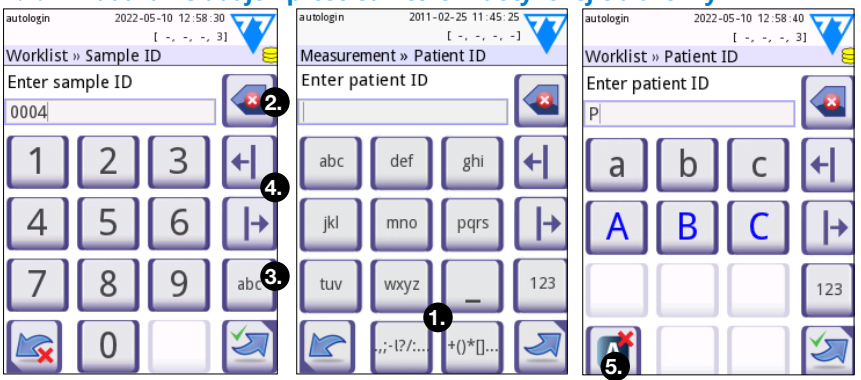

**Obr. 8:** *Zadávanie číselných údajov, malých a veľkých písmen*

Čísla môžete zadávať jednoducho. Ak chcete zadať abecedný znak, najskôr klepnite na tlačidlo reprezentujúce skupinu znakov, do ktorej patrí, a potom vyberte konkrétne malé alebo veľké písmeno. Na zadanie špeciálnych znakov použite **.,;- I?/:...** alebo tlačidlá +()\*[] ( $\bullet$ ), aby ste prešli na zoznam pre výber. Na prepínanie medzi numerickou a abecednou klávesnicou použite tlačidlá 123 a abc (<sup>6</sup>).

Údaje vymažete pomocou tlačidla backspace (<sup>•</sup>). Kurzorom môžete posúvať pomocou tlačidiel vľavo a vpravo (<sup>\*</sup>). Ak chcete zrušiť zadanie znaku z aktuálneho výberu, klepnite na označené tlačidlo (<sup>•</sup>).

# **4.2.3 Zadávanie údajov pomocou čítačky čiarových kódov alebo klávesnice**

Periférne zariadenia, ako je klávesnica alebo čítačka čiarových kódov, môžu nielen urýchliť pracovný postup riadenia vzoriek, ale aj zvýšiť presnosť zadávania údajov a znížiť počet chýb pri prepise.

#### **Použitie čítačky čiarových kódov:**

Pripojte čítačku čiarových kódov k portu PS/2 alebo USB na zadnej strane pomôcky. Čítačky čiarových kódov možno použiť na zadávanie nasledujúcich informácií: ID vzorky, ID pacienta, číslo šarže kontroly kvality a cieľové hodnoty alebo číslo šarže testovacieho prúžku. Nie je potrebný žiadny externý zdroj napájania.

**Pred použitím čítačky čiarových kódov s pomôckou DocUReader 2 PRO sa uistite, že čítačka podporuje režim ALT, a vyberte tento prevádzkový režim.**

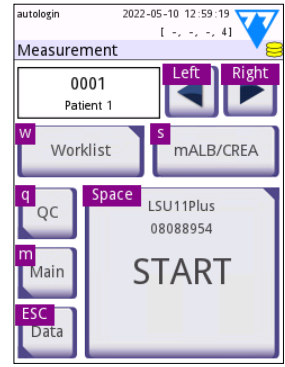

**Obr. 9:** *Obrazovka Meranie s klávesovými skratkami zobrazenými nad tlačidlami na obrazovke*

Nasledujúci model čítačky čiarového kódu bol úspešne testovaný s pomôckou DocUReader 2 PRO:

• Newland HR 3280-S5 2D Imager (číslo dielu: A93025)

#### **Použitie štandardnej PC klávesnice:**

Pripojte klávesnicu k portu PS/2 alebo USB na zadnej strane pomôcky.

Keď je zadávacie pole (ID vzorky, ID pacienta, ID operátora atď.) aktívne, nie je potrebná klávesová skratka na zadávanie údajov do systému. Stlačením klávesu "Backspace" odstránite znaky a klávesom "Esc" zrušíte zadávanie a vrátite sa na predchádzajúcu obrazovku. Stlačením klávesu "Enter" akceptujete zadanú hodnotu a prejdete na ďalšiu obrazovku.

Klávesnica sa môže používať aj na navigáciu medzi obrazovkami alebo na vykonávanie akcií ako alternatíva k používaniu dotykovej obrazovky.

Stlačením klávesu "Ctrl" zobrazíte na obrazovke klávesové skratky. Príslušné skratky sa zobrazia v ľavom hornom rohu tlačidiel.

Ďalšou možnosťou je prechádzať tlačidlami na obrazovke pomocou klávesu "Tab". Pri každom stlačení klávesu "Tab" sa ukazovateľ v podobe nitkového kríža posunie o jedno tlačidlo doprava, čím sa označí cieľové tlačidlo. Spoločným stlačením klávesov "Shift" a "Tab" posuniete nitkový kríž doľava a klávesom "Enter" vyberiete cieľové tlačidlo alebo textové pole.

# <span id="page-18-0"></span>**5 Sprievodca spustením**

Pri prvom zapnutí pomôcky DocUReader 2 PRO sa zobrazí Sprievodca spustením. Tu si môže používateľ prispôsobiť základné možnosti pomôcky. Sprievodcu spustením je možné preskočiť na druhej obrazovke.

**Sprievodca spustením** umožní používateľovi zadať nasledujúce nastavenia:

- Jazyk
- Dátum a čas
- Zabezpečenie systému [\("10.4.2 Nastavenia presnosti systému"\)](#page-33-0)
- Zmena hesla obsluhy na úrovni "Supervízor"\*
- Testovanie pracovného postupu
- Tlač
- Kontrola kvality
- Obsluha\* [\("10.4.1 Prehľad prístupových úrovní obsluhy"](#page-33-1))

ǽ*\* Voliteľné: Závisí od zvolenej úrovne zabezpečenia.*

Na konci postupu nastavovania ukončite sprievodcu klepnutím na Start (Štart). Všetky nastavenia môžete skontrolovať na obrazovke **Možnosti » Zobraziť (Options » View)** nastavenia. Všetky nastavenia môžete upraviť na obrazovkách **Možnosti » Nastavenia (Options » Settings)**.

# <span id="page-19-0"></span>**6 Testovanie**

# **6.1 Proces merania**

Analyzátor možno prevádzkovať v dvoch rôznych režimoch:

- 1. V normálnom režime systém automaticky čaká, kým sa prúžok inkubuje po dobu jednej minúty, a až potom odmeria prvú testovaciu plôšku. Toto je predvolený režim a prechodový výkon v tomto režime je približne 50 prúžkov za hodinu.
- 2. V rýchlom režime, ktorý je možné vybrať v položke Možnosti používateľa, sa testovací prúžok zmeria priamo po spustení testu. V tomto prípade je na používateľovi, aby načasoval inkubačnú dobu mimo analyzátora.

ǽ*Podrobnejšie informácie týkajúce sa používania a skladovania testovacích prúžkov nájdete v návode na použitie prúžku.*

Podnos na testovací prúžok musí byť správne vložený do meracieho zariadenia. Pripravte testovací prúžok, vzorku moču a papierovú utierku.

**BEATTER** 

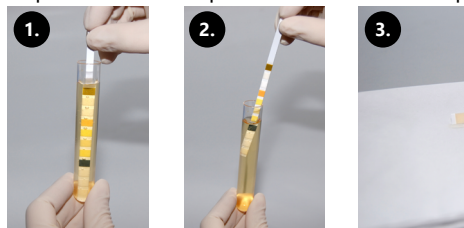

- 1. Ponorte testovací prúžok do vzorky moču a navlhčite všetky plôšky. Okamžite vyberte prúžok z moču.
- 2. Potiahnite okraj prúžku cez bok nádoby na vzorky.
- 3. Dotknite sa okraja testovacieho prúžku papierovou utierkou, aby ste odstránili prebytočný moč.

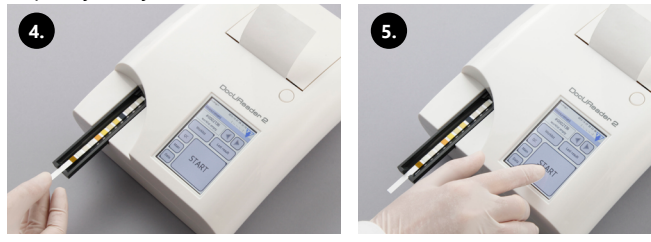

- 4. Umiestnite testovací prúžok do žliabku podnosu na testovací prúžok testovacími plôškami smerom nahor.
- 5. Prístroj automaticky rozpozná použitý testovací prúžok. Spustí sa cyklus merania. Ak je funkcia "Autoštart" deaktivovaná, meranie sa musí spustiť pomocou tlačidla **Štart (START)**.

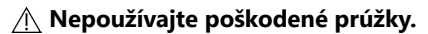

**Netlačte ani neťahajte podnos na testovací prúžok.**

ǽ*DocUReader 2 PRO vykoná pri každom spustení testu sekvenciu kontrol (referenčná plôška, detekcia prúžku, poloha skĺznutého prúžku, suchý prúžok atď.). Pre viac informácií pozri ["12.1 Udalosti kontroly prúžkov"](#page-38-1).*

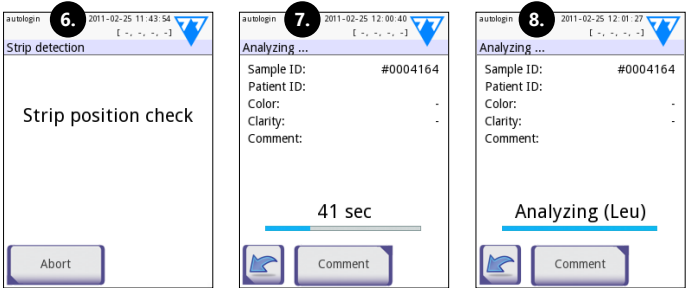

- 6. Pred meraním sa skontroluje poloha prúžku.
- 7. Časovač bude odpočítavať čas zostávajúci na analýzu prúžku.
- 8. Začne sa analýza plôšok prúžku.

#### **Ak chcete prerušiť meranie, stlačte ikonu Späť na obrazovke Analýza a stlačte tlačidlo Stop/Pustiť na obrazovke Meranie.**

#### **Počas odpočítavania času je možné pridať komentáre.**

Približne po 60 sekundách sa na obrazovke zobrazia výsledky testov a podnos na testovací prúžok sa automaticky vysunie z analyzátora.

#### **Tlačidlá zostanú neaktívne, kým sa podnos úplne nevysunie.**

- **Ak je zapnutá funkcia Autoštart:** Obrazovka s výsledkami sa bude zobrazovať, kým sa testovací prúžok nevyberie z podnosu. Po vybratí prúžku sa displej automaticky vráti na obrazovku **Meranie (Measurement)**.
- **Ak je funkcia Autoštart vypnutá:** Obrazovka s výsledkami sa zobrazí na približne 5 sekúnd, pričom sa zobrazí kruhová animácia. Potom sa na displeji znovu objaví obrazovka **Meranie (Measurement)** (ak počas merania nedošlo k chybe). Ak sa používateľ počas zobrazenia kruhovej animácie dotkne displeja, systém sa nevráti späť automaticky.

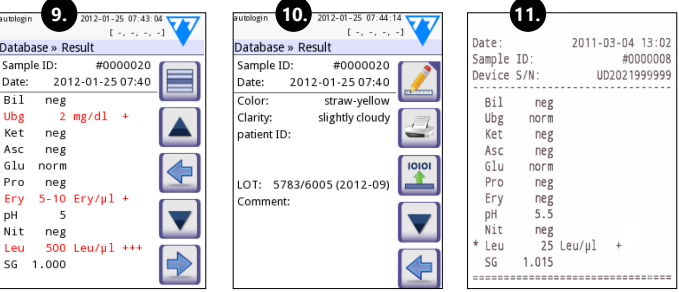

- 9. Strana s výsledkami 1/2
- 10. Strana s výsledkami 2/2
- 11. Vytlačené výsledky

<span id="page-21-0"></span>Výsledky pre plôšky sa zobrazujú na prvej strane. Pozitívne zistenia sú na displeji zreteľne označené červeným textom. Ak chcete zobraziť zostávajúce výsledky testov, dotknite sa ikony vpravo  $\blacktriangleright$  na obrazovke.

Výtlačok je citlivý na svetlo a ak je počas skladovania vystavený svetlu, môže zožltnúť. Výsledky testov, ktoré sa líšia od negatívnych alebo normálnych hodnôt, sú označené hviezdičkou pred príslušným parametrom. Výtlačok je možné plne prispôsobiť. Na účely archivácie by sa výtlačky mali uchovávať na tmavom mieste (zložka pacienta) alebo v podobe fotokópie.

# **Funkcie na obrazovke s výsledkami**

- Stlačením tlačidla Vybrať I môžete vybrať výsledok.
- Stlačením tlačidla Upraviť inôžete vybrať výsledok.
- Stlačením tlačidla Tlačiareň môžete vybrať výsledok.
- Stlačením tlačidla Prenos môžete vybrať výsledok.

Všetky polia okrem dátumu a výsledkov plôšky je možné upraviť, aj keď konkrétne pole nebolo počas získavania k dispozícii.

ǽ*Tlačidlo Upraviť je aktívne len vtedy, ak výsledok ešte nebol vytlačený alebo prenesený.*

Pred vykonaním ďalšieho merania vyberte použitý testovací prúžok a zlikvidujte ho podľa miestnych štandardných laboratórnych postupov. V prípade potreby podnos na testovací prúžok utrite.

# **6.2 Pracovný zoznam**

Pracovný zoznam je vopred definovaná postupnosť vzoriek a obsahuje ID vzoriek a ID pacientov v postupnosti plánovaného hodnotenia. Klepnutím na tlačidlo **Pracovný zoznam (Worklist)** na obrazovke **Meranie (Measurement)** prejdite na správu pracovného zoznamu. Pracovný zoznam je možné vytvoriť manuálne prostredníctvom dotykovej obrazovky, pripojenej externej klávesnice alebo čítačky čiarových kódov, alebo automaticky stiahnutím položiek pracovného zoznamu  $z$  LIS.

- 1. Položky pracovného zoznamu
- 2. Odstrániť aktívnu položku
- 3. Odstrániť všetky položky
- 4. Stiahnuť pracovný zoznam z LIS
- 5. Vyhľadať ID vzorky
- 6. Posun o jeden záznam v zozname nahor
- 7. Upraviť položku
- 8. Posun o jeden záznam v zozname nadol
- 9. Pridať novú položku
- 10. Akcia: vyberte aktuálnu položku
- 11. Vytlačiť pracovný zoznam
- 12. Návrat do ponuky Meranie

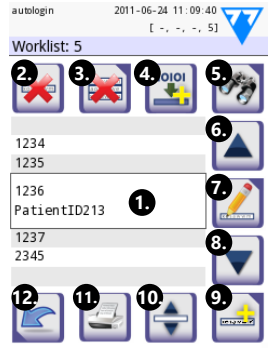

**Obr. 10:** *Obrazovka Pracovný zoznamy s označenými prvkami obrazovky*

<span id="page-22-0"></span>ǽ*Podrobnejšie informácie o funkciách pracovného zoznamu nájdete v úplnom návode na použitie (pozri kapitolu 1.4 Ako používať tento návod).*

# **7 Pripomínanie výsledkov**

Pomôcka DocUReader 2 PRO môže uložiť až 3000 záznamov o meraní a 1000 záznamov o meraní kontroly kvality. Každý výsledok sa po analýze automaticky uloží do indexovanej databázy. Pomocou databázy možno výsledky vyhľadávať, prezerať, vytlačiť alebo preniesť do externého zariadenia.

ǽ*V predvolenom nastavení analyzátor pred dosiahnutím maximálnej kapacity databázy vyzve používateľa, aby uvoľnil pamäť (vymazal údaje) 30 záznamov. Nastavenia databázy však možno nastaviť na kruhovú pamäť.*

Prístup k databáze:

- z obrazovky **Meranie (Measurement)** klepnutím na položku **Údaje (Data)**
- z obrazovky **Hlavné (Main)** klepnutím na položku **Databáza (Database)**.

# **7.1 Zobrazenie zoznamu**

#### **Kľúč k obrazovke**

- 1. Zoznam výsledkov
- 2. Akcie s vybranými záznamami (obrazovka Databáza » Vybrané)
- 3. Klepnutím na toto tlačidlo môžete vykonávať priebežné výbery pomocou tlačidiel nahor a nadol na oboch stranách predtým vybraného záznamu. (Táto funkcia je podobná stlačeniu tlačidla "Shift" počas klikania ľavým tlačidlom myši na počítači.
- 4. Nastavenie filtrov na vyhľadávanie konkrétnych záznamov
- 5. Posunutie kurzora riadka nahor o 100 záznamov v zozname
- 6. Posunutie kurzora riadka nahor o 1 záznam v zozname
- 7. Zobrazenie položky (v prípade neúspešných výsledkov sa zobrazí príslušné chybové hlásenie)
- 8. Posunutie kurzora riadka nadol o 1 záznam v zozname
- 9. Posunutie kurzora riadka nadol o 100 záznamov v zozname
- 10. Výber jedného záznamu
- 11. Prejdite na obrazovku Hlavné
- 12. Prejdite na obrazovku Meranie

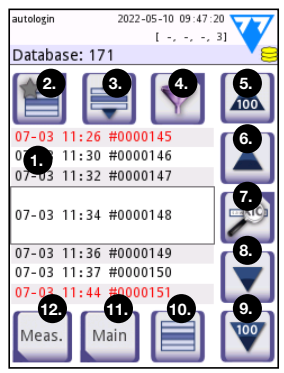

**Obr. 11:** *Databáza – zobrazenie v podobe zoznamu*

<span id="page-23-0"></span>Pripomínanie výsledkov

Záznamy majú nasledujúce farebné označenie pre merania pacienta a kontroly kvality:

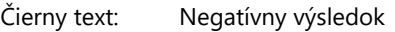

Červený text: Pozitívny výsledok

Okrový text: Neúspešný výsledok

ǽ*Ak sa k databáze pristupuje z obrazovky Meranie, použije sa automatické preddefinované filtrovanie a zobrazia sa len výsledky namerané v aktuálny deň.* 

ǽ*Výsledky, ktoré patria k testovacím prúžkom LabStrip mALB/CREA, sú označené písmenom "m".*

# <span id="page-23-1"></span>**7.2 Nastavenie filtrov na vyhľadávanie konkrétnych výsledkov**

Na zúženie zoznamu výsledkov je DocUReader 2 PRO vybavený sofistikovaným filtrovacím mechanizmom. Ako kritériá filtrovania je možné nastaviť nasledujúce parametre:

- Dátum a čas
- ID vzorky
- ID pacienta
- Stav: Nevytlačené/ neprenesené
- Doplňujúce informácie: Negatívne, pozitív-

ne, odporúčanie sedimentov, nesprávne (namiesto výsledkov merania sa vráti chybové hlásenie), s komentárom (vrátane varovných hlásení), vlastné meranie (záznamy merané obsluhou, ktorá nastavuje filter).

**Obr. 12:** *Obrazovky Databáza » Filter*

Klepnutím na príslušné tlačidlo aktivujete filter.

Pozadie aktívnych tlačidiel filtrov sa zmení na oranžové. Aktívne filtre z druhej strany sa zobrazia nad navigačnými tlačidlami na prvej strane obrazovky Filtre.

Ak chcete vypnúť filtráciu, klepnite na **Filter VYP (OFF)**.

Ak sa chcete vrátiť na zoznam výsledkov, klepnite na **Návrat**.

ǽ*Podrobnejšie informácie o funkciách databázy a filtrov nájdete v úplnom návode na obsluhu (pozri kapitolu 1.4 Ako používať tento návod).*

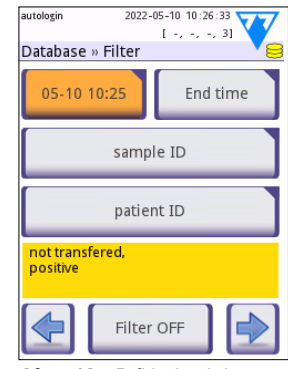

**Obr. 13:** *Príklady aktivovaných filtrov*

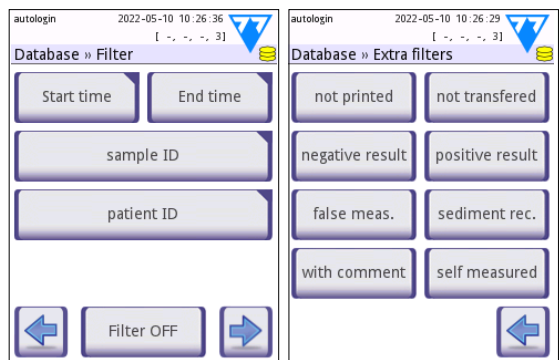

# <span id="page-24-0"></span>**7.3 Úkony s vybranými položkami**

ǽ*Ak nie je vybraný žiadny záznam, tlačidlá úkonov sú stmavené.*

- **Odstrániť:** Klepnutím na položku **Odstrániť (Delete)** na obrazovke **Databáza » Vybrané (Database » Selected)** odstránite vybraný záznam alebo záznamy. Zobrazí sa dialógové okno na potvrdenie úkonu, aby sa predišlo náhodnej strate údajov.
- **Tlačiť:** Klepnutím na položku **Tlačiť (Print)** na obrazovke **Databáza » Vybrané (Database » Selected)** vytlačíte vybraný záznam alebo záznamy.
- **Odoslať na výstup**: Klepnutím na položku **Výstup (Output)** na obrazovke **Databáza » Vybrané (Database » Selected)** odošlete vybraný záznam alebo záznamy.

#### **8 Testovanie v rámci kontroly kvality**

Výkon systému (analyzátora a testovacích prúžkov) by sa mal pravidelne monitorovať, aby sa zabezpečilo získanie spoľahlivých výsledkov. Frekvencie kontroly kvality sú špecifikované v zásadách kontroly kvality vašej inštitúcie.

Na vykonávanie testov kontroly kvality sú k dispozícii nasledujúce možnosti:

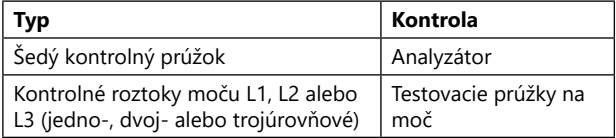

ǽ*Je k dispozícii viacero komerčných kontrol. Kontrolné roztoky sa môžu líšiť v počte úrovní alebo zložiek, potrebe rekonštitúcie alebo pripravenosti na použitie alebo typom a objemom nádoby. Spoločnosť 77 Elektronika Kft. odporúča používať CombiScreen® Dip Check alebo Drop Check, pretože tieto kontrolné roztoky zabezpečujú potrebný vývoj farby s testovacími prúžkami LabStrip. S kontrolami od iných výrobcov sa môžu získať abnormálne výsledky v dôsledku nešpecifického sfarbenia testovacích plôšok.*

Dodaný sivý kontrolný prúžok sa môže použiť len ako mechanizmus na potvrdenie funkčnosti analyzátora.

**Funkčnosť pomôcky overujte pomocou sivého kontrolného prúžku po každej nehode (pád, rozliatie, postriekanie), a to aj vtedy, keď nedošlo k viditeľnému poškodeniu. Nedotýkajte sa testovacej oblasti sivého kontrolného prúžku. Kontrolný prúžok držte za rukoväť.**

Používanie kontrol moču sa odporúča predovšetkým v nasledujúcich situáciách:

- vždy pri otvorení novej fľaštičky s testovacími prúžkami,
- vždy, ak existujú pochybnosti v súvislosti s výsledkami testu,
- pri zaškolení novej obsluhy systému.

Správna kontrola kvality je trojfázový proces:

1. Konfigurácia systému: Určenie úrovní kontroly moču a nastavenie možností kontroly kvality na obrazovke **Možnosti » Nastavenia » Možnosti kontroly kvality (Options » Settings » QC Options**).

- <span id="page-25-0"></span>2. Nastavenie čísla ŠARŽE kontroly moču a akceptačných limitov. Pozri ["8.1 Úpra](#page-25-1)[va informácií o ŠARŽI kontroly kvality"](#page-25-1).
- 3. Vykonávanie testovania v rámci kontroly kvality v pravidelných intervaloch. Po-zri ["8.3 Testovanie v rámci kontroly kvality"](#page-26-1).

ǽ*Podrobnejšie informácie o možnostiach kontroly kvality nájdete v úplnom návode na použitie (pozri kapitolu 1.4 Ako používať tento návod).*

# <span id="page-25-1"></span>**8.1 Úprava informácií o ŠARŽI kontroly kvality**

- 1. Klepnutím na **Upraviť ŠARŽU kontroly kvality (Edit QC LOT)** na obrazovke s možnosťami kontroly kvality zadajte čísla ŠARŽE kontrolných roztokov moču na kontrolu kvality.
- 2. Vyberte typ kontrolného roztoku (L1, L2, L3) a klepnite na **Ďalej**.
- 3. Zadajte kód ŠARŽE roztoku a potom klepnite na **Ďalej**. Ak je pre aktuálny typ kontrolného roztoku už uložený kód ŠARŽE, zobrazí sa v zadávacom poli. V opačnom prípade je zadávacie pole prázdne.
- ǽ*Môžete zadať aj dátum exspirácie ŠARŽE roztoku na kontrolu kvality. Dátum exspirácie oddeľte od čísla ŠARŽE tak, že ho uvediete v zátvorkách. Pre rok a mesiac použite dve číslice a rok a mesiac oddeľte lomkou (/), spojovníkom (-), bodkou (.) alebo podčiarkovníkom (\_).*

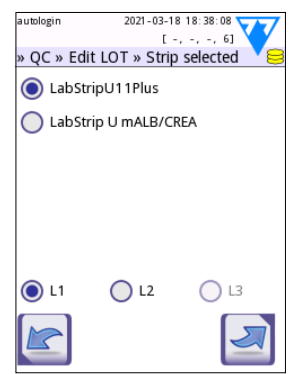

**Obr. 14:** *Výber testovacieho prúžku na moč*

Pozrite si návod na použitie kontrolného roztoku a zadajte akceptačné limity pre typ kontrolného roztoku vybraný v kroku 2.

# **8.2 Nastavenie akceptačných limitov roztoku na kontrolu kvality**

Stĺpce v tabuľke uvádzajú zľava doprava: parameter, dolný limit, horný limit, jednotka. Kurzorové pole označuje, ktorá bunka je vybraná.

Pomocou šípok sa môžete posúvať po bunkách a pomocou tlačidiel plus a mínus  $\Box$  môžete hodnoty zvyšovať alebo znižovať.

Klepnutím na tlačidlo **OK** ■ hodnoty uložíte. Na pomôcke sa opäť zobrazí obrazovka ś možnosťami kontroly kvality.

Zopakujte predchádzajúce kroky pre každú úroveň kontrolného roztoku.

ǽ*Definovanie limitov kontroly kvality nie je možná pre interpretáciu ACR a ACR.*

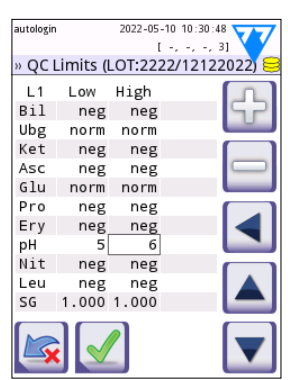

**Obr. 15:** *Obrazovka Limity kontroly kvality*

<span id="page-26-0"></span>Cieľové hodnoty je možné zadať aj automaticky pomocou čítačky čiarových kódov. Prejdite na Hlavné » Možnosti » Nastavenia » Možnosti kontroly kvality, označte L1 a L2, stlačte Upraviť ŠARŽU kontroly kvality, vyberte "L1", stlačte Ďalej a naskenujte čiarový kód úrovne 1, skontrolujte a potvrďte zelenou fajkou, stlačte Upraviť ŠARŽU kontroly kvality, vyberte L2", stlačte Ďalej a naskenujte čiarový kód úrovne 2.

# <span id="page-26-1"></span>**8.3 Testovanie v rámci kontroly kvality**

Tlačidlá merania kontroly kvality sú farebne označené:

- Ak je blokovanie kontroly kvality vypnuté,
	- šedá znamená, že nie je uložené žiadne meranie,
	- zelená znamená, že bolo vykonané platné meranie, kým ste boli v ponuke Meranie v rámci kontroly kvality, a
	- červená znamená, že v ponuke Meranie v rámci kontroly kvality bolo vykonané neplatné meranie.
- Ak je blokovanie kontroly kvality aktivované,
	- šedá znamená, že nie je uložené žiadne meranie,
	- zelená znamená, že v časovom limite bolo vykonané platné meranie, a
	- červená znamená, že v časovom limite bolo vykonané neplatné meranie.

ǽ*Typ prúžku daného merania kontroly kvality je uvedený v hlavičke.*

- 1. Prejdite na obrazovku **Meranie » Kontrola kvality (Measurement » QC)** alebo **Hlavné » Meranie v rámci kontroly kvality (Main » QC Meas)**.
- 2. Na testovací prúžok naneste negatívny (Nízky) alebo pozitívny (Vysoký) roztok podľa pokynov v príbalovom letáku kontrolného roztoku a testovacieho prúžku.
- ǽ*Ak je povolená exspirácia ŠARŽE, ale v prístroji nie je zaregistrovaná žiadna platná ŠARŽA roztoku, text tlačidla roztoku sa zmení na "ŠARŽA prúžku" a deaktivuje na obrazovke Meranie v rámci kontroly.*
- 3. Umiestnite prúžok na podnos a klepnite na **...Roztok 1 (...Solution L1)** pre negatívny kontrolný roztok, **...Roztok 2 (...Solution L2)** pre pozitívny kontrolný roztok alebo **...Roztok 3 (Solution L3)** pre "Vysoko pozitívny" kontrolný roztok, ak sa používa súprava s trojstupňovým kontrolným roztokom. Ak je už na obrazovke **Možnosti kontroly kvality (QC Options)** zadané číslo ŠARŽE a akceptačné limity pre daný typ roztoku, systém zobrazí dané číslo ŠARŽE na obrazovke pre zadanie ŠARŽE. Ak je číslo ŠARŽE správne, klepnite na Ďalej . .

#### **Ak na obrazovke pre zadanie čísla zadáte nové číslo ŠARŽE, po klepnutí na Ďalej je potrebné nastaviť nové akceptačné limity.**

- ǽ*Ak je kontrola kvality úspešná, systém zobrazí vedľa výsledku kontroly kvality "ÚSPEŠNÉ" ("PASSED"). Pozadie tlačidla pre úspešné testy v rámci kontroly kvality sa zmení na zelené. Ak meranie v rámci kontroly kvality neprebehlo úspešne, systém zobrazí vedľa výsledku kontroly kvality "NEÚSPEŠNÉ" ("FAILED"). Pozadie tlačidla pre neúspešné testy v rámci kontroly kvality sa zmení na červené.*
- 4. Zopakujte uvedené kroky pre každý kontrolný roztok.

<span id="page-27-0"></span>5. Po úspešnom zmeraní všetkých požadovaných úrovní roztoku bude analyzátor uvoľnený na testovanie, kým sa opäť nedosiahne časový limit do zablokovania. Objaví sa vyskakovacie okno s upraveným časovým limitom do zablokovania. Zostávajúci čas do zablokovania a dátum sa zobrazia v informačných oknách obrazovky **Hlavné (Main)**.

ǽ*Maximálna záporná hodnota, ktorá sa môže zobraziť, je -90. Ak sa zobrazí táto hodnota, od dosiahnutia limitu uplynulo viac ako 90 dní alebo sa nikdy nevykonala úspešná kontrola kvality.*

# **9 Ponuka Možnosti**

Na obrazovke **Možnosti (Options)** sa zobrazia nasledujúce informácie:

- Registračný kód
- Informácie o type prúžku a kóde ŠARŽE,
- Nastavenia výstupu.

Na tejto obrazovke sú k dispozícii nasledujúce možnosti:

- Strip LOT
- View Settings: Nastavenia prehľadu a tlače
- User Options (Automatické funkcie, rýchly režim, zvuk, jas LCD displeja)
- Nastavenia prístroja (pozri ["10 Nastavenia prístroja"\)](#page-28-1).

# **9.1 Registračný kód**

Systém používa registračný kód na presné riadenie procesu analýzy. V registračnom kóde sú zahrnuté nasledujúce informácie týkajúce sa stripu:

- dátum exspirácie aktuálnej šarže testovacích prúžkov
- informácie o kalibrácii pre aktuálnu LOT testovacích prúžkov

ǽ*Výrobca prúžkov môže, ale nemusí povoliť nastavenie citlivosti pre jednotlivé vankúšiky testovacích prúžkov.*

• Výrobca prúžkov môže, ale nemusí povoliť nastavenie citlivosti pre jednotlivé vankúšiky testovacích prúžkov.

#### **Kalibrácia sa vyžaduje pre každú nádobku s testovacími prúžkami, ktorú otvoríte, aby ste získali správne výsledky.**

Keď otvoríte novú zásielku alebo fľaštičku testovacích prúžkov, nájdite v balení registračnú/kalibračnú kartu. Jedinečný registračný kód je priložený k registračnej karte a platí pre jednu (1), desať (10) alebo dvadsať (20) fľaštičiek.

Ak chcete zadať číselný registračný kód na karte, klepnite na tlačidlo Nový registračný kód. 15-ciferný kód môžete zadať manuálne prostredníctvom dotykovej obrazovky, prostredníctvom externej klávesnice pripojenej k zariadeniu alebo automaticky pomocou čítačky čiarových kódov. Po úspešnej registrácii sa počítadlo dostupných testov vynuluje na číslo definované novým registračným kódom.

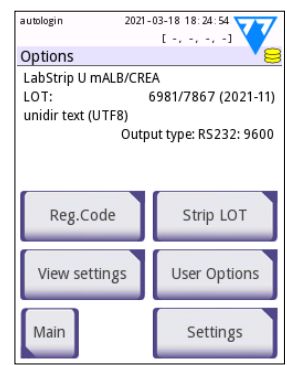

**Obr. 16:** *Obrazovka Možnosti*

<span id="page-28-0"></span>ǽ*Ak po zadaní nového kódu z predchádzajúceho registračného kódu zostanú dostupné merania testovacích prúžkov, tieto sa nestratia. Môžete pokračovať v používaní registračného kódu, ktorý ste zadali predtým, jeho opätovným zadaním.*

# **9.2 ŠARŽA prúžku**

Ak chcete zadať informácie o ŠARŽI a exspirácii testovacích prúžkov, klepnite na tlačidlo **ŠARŽA prúžku (Strip LOT)** na obrazovke **Možnosti (Options)**. Spolu s číslami použite tieto špeciálne znaky: pomlčka "-", bodka ".", lomka "/", medzera " " a zátvorky "(' ')".

Kód ŠARŽE a údaje o dátume exspirácie sa uložia pri každom meraní.

ǽ*Softvér nekontroluje údaje o kóde ŠARŽE a dátume exspirácie. Odporúča sa dvakrát skontrolovať zadané kódy.*

ǽ*Podrobnejšie informácie o ponuke Možnosti a Možnostiach používateľa nájdete v úplnom návode na obsluhu (pozri kapitolu 1.4 Ako používať tento návod).*

# <span id="page-28-1"></span>**10 Nastavenia prístroja**

Pomôcka DocUReader 2 PRO ponúka viacero nastavení pre splnenie špecifických požiadaviek pracoviska. Nastavenia systému je možné upraviť na obrazovke **Hlavné » Možnosti » Nastavenia (Main » Options » Settings)**.

ǽ*Zoznam dostupných nastavení sa môže líšiť v závislosti od úrovne prístupu obsluhy.*

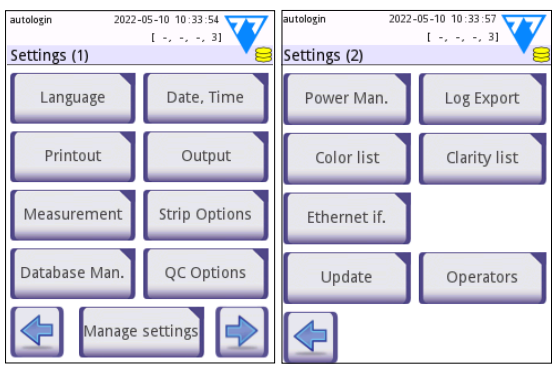

**Obr. 17:** *Strana 1 a 2 obrazovky Nastavenia*

ǽ*Podrobnejšie informácie o* 

*nastaveniach prístroja nájdete v úplnom návode na použitie (pozri kapitolu 1.4 Ako používať tento návod).*

# <span id="page-29-0"></span>**10.1 Výstup (pripojiteľnosť: prenos/export)**

Pomôcku DocUReader 2 PRO možno pripojiť k iným systémom alebo pamäťovým zariadeniam definovaním nastavení výstupu.

Systém podporuje dva protokoly na prenos výsledkov analýzy prostredníctvom rozhrania:

- obojsmerný (dvojsmerný) protokol založený na štandardnom protokole NCCLS LIS2-A2, POTC1-A2 alebo protokole HL7
- jednosmerný protokol, keď sa údaje odosielajú ako jednosmerný tok údajov, buď vo formáte
	- hodnôt oddelených čiarkami (CSV),
	- alebo ako text UTF8.

Textové pole **Typ výstupu** (dostupné po výbere niektorého z troch výstupných protokolov a klepnutí na ) sa používa na definovanie komunikačného portu (dostupné možnosti sú založené na výstupnom protokole). Klepnutím na **III** môžete rolovať zoznam.

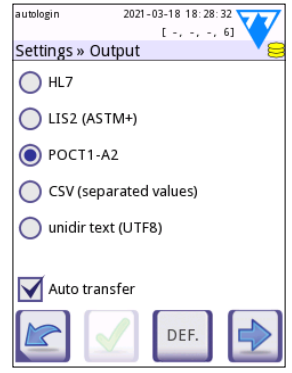

**Obr. 18:** *Obrazovka Nastavenia » Výstup*

<span id="page-30-0"></span>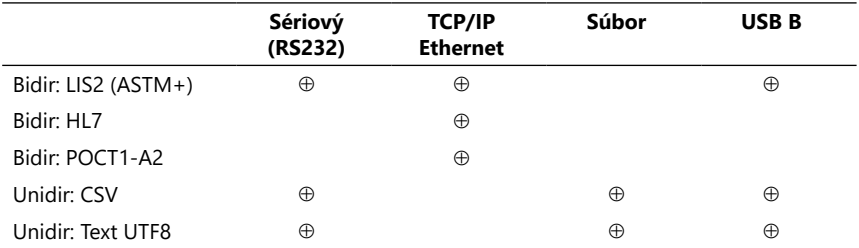

• Pre sériový port: Na výber sú prenosové rýchlosti 2400, 4800, 9600, 19 200, 38 400, 57 600 a 115 200 bitov za sekundu. Hodnota definuje rýchlosť sériovej komunikácie. Špecifikácia sériového rozhrania je 1 (jeden) stop bit, bez parity.

• Pre možnosť Výstup:súbor: Prenesené údaje sa uložia priamo do súboru v kmeňovom priečinku na USB kľúči pripojenom cez port USB typu A. Predvolený názov súboru je udr2(%Y%m%d-%H%M%S). (Reťazec zástup ných znakov v zátvorkách označuje čas merania, kde %Y znamená rok, %m mesiac, %d deň, %H hodina, %M minúta a %S sekunda). Prípona súboru je .csv alebo .txt, v závislosti od zvoleného výstupného protokolu.

ǽ *Podrobnejšie informácie o nastaveniach výstupu nájdete v úplnom návode na použitie (pozri kapitolu 1.4 Ako používať tento návod).*

# **10.2 Možnosti prúžku**

Na hlavnej obrazovke s možnosťami prúžkov sa zobrazí dostupný testovací prúžok. Ak chcete upraviť nastavenia prúžku, vyberte typ prúžku a klepnite na **poradie, citlivosť (order, sensitivity)**.

Zobrazí sa obrazovka **Nastavenia » Prúžok » Plôšky (Settings Strip » Pads)**, ktorá obsahuje zoznam plôšok na prúžku zodpovedajúcich každému meranému analytu. (Kľúč ku skratkám analytov nájdete v ["1.2 Indikácie na použitie".](#page-3-1)) Vybraná plôška bude označená riadkovým kurzorom.

Výber zmeníte klepnutím na  $\nabla$  A. Klepnutím na  $\mathbb{R}$   $\Box$  zvýšite alebo znížite citlivosť vybranej testovacej plôšky. Citlivosť je možné meniť v rozsahu od -2 do +2.

ǽ*Pre testovací prúžok LabStrip mALB/CREA nie je možné nastaviť citlivosť pre interpretáciu ACR a ACR.*

Klepnutím na **SED** aktivujete vybranú testovaciu plôšku na dodatočnú analýzu sedimentu. Ak je plôška označená ako "SED", všetky výsledky pre vybranú plôšku s pozitívnou hodnotou budú pri uložení do databázy označené značkou "odporúča sa vyšetrenie sedimentu". Táto značka sa môže zobraziť aj na výtlačku.

#### <span id="page-31-0"></span>**10.2.1 Zmena poradia testovacích plôšok**

- 1. Pomocou riadkového kurzora vyberte plôšku.
- 2. Klepnutím na  $\leftarrow$  Presunúť "uchopte" vybranú plôšku. Jej pozadie sa zmení na oranžové, čo označuje, že je aktívna.
- 3. Presuňte vybranú plôšku analytu pomocou  $\blacksquare$ Keď bude v správnej polohe, znovu klepnite na Presunúť, aby ste ju pustili.

Ktorýkoľvek analyt môže byť vylúčený zo zobrazenia výsledkov presunutím

pod čiaru ---Invisible---. Plôšky analytov v tejto oblasti sa nezobrazia na výtlačku ani v databáze.

ǽ*Systém bude merať a ukladať výsledky pre neviditeľné analyty až vtedy, keď sa vytaihnú nad čiaru ---Invisible---.*

# **10.3 Riadenie napájania**

Na obrazovke **Riadenie napájania** môžete aktivovať a nastaviť nasledujúce možnosti:

- **Čas vypnutia LCD** (spustí sa šetrič obrazovky)
- **Čas odhlásenia** (aktívna obsluha bude odhlásená)
- **Čas vypnutia** (analyzátor sa vypne)

Pomôcka vykoná tieto činnosti v prípade, že bude po určenú dobu nečinná. Klepnite na  $\Box$  alebo dovnútra sivého textového poľa a pomocou obrazovky na zadávanie čísel definujte časy riadenia napájania.

Režim šetriča obrazovky a funkcia automatického vypnutia pomáhajú znižovať zbytočnú spotrebu energie, a tak znižujú ekologickú stopu pomôcky. Funkcia automatického odhlásenia ponúka ďalšiu úroveň zabezpečenia.

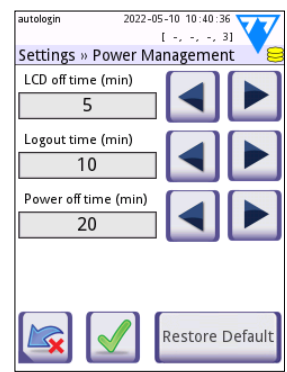

**Obr. 20:** *Obrazovka Nastavenia » Riadenie napájania*

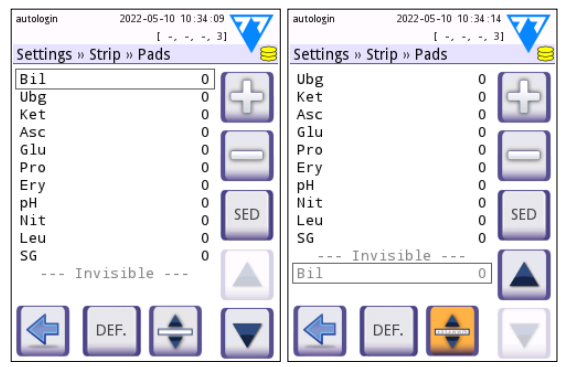

**Obr. 19:** *Obrazovka Nastavenia » Prúžok » plôšky s príkladom neviditeľných analytov*

# <span id="page-32-0"></span>**10.4 Obsluha**

Obrazovka **Obsluha (Operators)** slúži na správu nastavení zabezpečenia systému a na správu aktívnych pracovníkov obsluhy.

#### **Legenda:**

- 1. Zoznam pracovníkov obsluhy
- 2. Odstrániť vybraného pracovníka obsluhy (vyžaduje potvrdenie, aby sa zabránilo náhodnej strate údaiov)
- 3. Výmena údajov: Tu môžete vymazať, importovať a exportovať zoznamy obsluhujúcich pracovníkov (dostupné len pre obsluhu na úrovni Supervízor a Servis)
- 4. Filter
- 5. Prístup k nastaveniam zabezpečenia systému (dostupné len pre obsluhu na úrovni Supervízor a Servis)
- 6. Presunúť riadkový kurzor o jeden riadok nahor
- 7. Upraviť úroveň prístupu vybraného pracovníka obsluhy
- 8. Presunúť riadkový kurzor o jeden riadok nadol
- 9. Pridať nového pracovníka obsluhy
- 10. Aktivovať/deaktivovať zmenu poradia obsluhy
- ǽ*Poradie pracovníkov obsluhy, ktoré sa zobrazí na obrazovke* **Prihlásenie***, môžete zmeniť pomocou tlačidla* **Presunúť***. Tlačidlo bude aktívne len vtedy, ak je v zozname uvedený aspoň jeden pracovník obsluhy, ktorý má zaškrtnutú možnosť "***Zobraziť na prihlasovacej obrazovke***".*
- 11. Vytlačiť zoznam pracovníkov obsluhy
- 12. Návrat na obrazovku Nastavenia
- ǽ*Podrobnejšie informácie o nastaveniach obsluhy nájdete v úplnom návode na použitie (pozri kapitolu 1.4 Ako používať tento návod).*

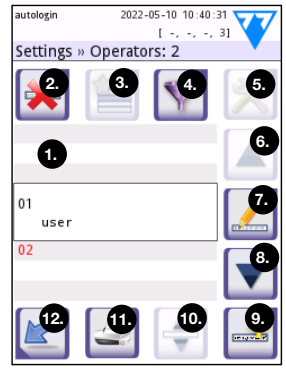

**Obr. 21:** *Obrazovka Nastavenia » Pracovníci obsluhy s označenými funkčnými tlačidlami*

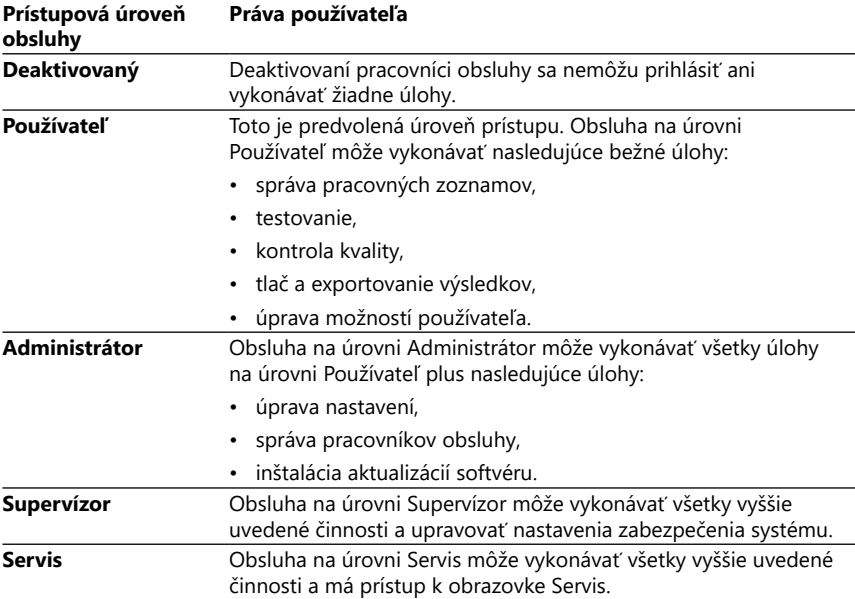

# <span id="page-33-1"></span>**10.4.1 Prehľad prístupových úrovní obsluhy**

#### <span id="page-33-0"></span>**10.4.2 Nastavenia presnosti systému**

Hlavné nastavenia zabezpečenia analyzátora môžete upraviť na obrazovke » Obsluha » Zabezpečenie. Táto obrazovka je prístupná len pre supervízorov.

Dostupné bezpečnostné schémy v poradí od najvyššej úrovne zabezpečenia sú nasledovné:

#### • **Otvorený systém (Open system)**

Prihlásenie je automatické; nevyžaduje sa žiadna identifikácia ani heslo. Testy môže vykonávať a nastavenia môže voľne upravovať ktokoľvek, kto použije obsluhu s "automatickým prihlásením", ktorá má úroveň prístupu Administrátor.

#### • **Anonymné použitie (Anonymous usage)**

Prihlásenie je automatické; nevyžaduje sa žiadna identifikácia ani heslo. Je možné vykonávať testy, ale nie je možné upravovať nastavenia. Používatelia si môžu vytvárať pracovníkov obsluhy; títo pracovníci obsluhy budú mať úroveň prístupu "Používateľ".

#### • **Vlastné pridanie (Self-add)**

Na prihlásenie je potrebné ID obsluhujúceho pracovníka, ale nie heslo. Je možné vykonávať testy, ale nie je možné upravovať nastavenia. Používatelia si môžu vytvárať pracovníkov obsluhy; títo pracovníci obsluhy budú mať úroveň prístupu "Používateľ".

#### • **Vlastné pridanie s heslom (Self-add with password)**

Na prihlásenie je potrebné ID obsluhujúceho prqacovníka a heslo, používatelia si však môžu sami vytvoriť pracovníkov obsluhy na úrovni "Používateľ", pokiaľ si nastavia aj heslo. Systém uchováva auditné záznamy o činnostiach pracovníkov obsluhy.

#### • **Zabezpečené (Secure)**

Prihlásiť sa môžu len registrovaní pracovníci obsluhy. Pracovníkov obsluhy môžu zaregistrovať len pracovníci obsluhy s úrovňou prístupu Administrátor alebo vyššou. Systém uchováva auditné záznamy o činnostiach pracovníkov obsluhy.

#### • **Vlastné nastavenia zabezpečenia**

Klepnutím na **Prispôsobiť (Customize)** na šiestej obrazovke Zabezpečenie získate prístup k obrazovke **Pracovníci obsluhy » Zabezpečenie » Vlastné (Operators » Security » Custom**.

#### **Predpogramovaná obsluha**

- "automatické prihlásenie": Pozri ["10.4.2 Nastavenia presnosti systému"](#page-33-0)
- "vlastné pridanie": Pozri ["10.4.2 Nastavenia presnosti systému"](#page-33-0)
- "supervízor": Pracovníci obsluhy na úrovni Supervízor môžu upravovať nastavenia zabezpečenia systému. Meno obsluhy je "Supervízor" (všetky malé písmená bez úvodzoviek) a predvolené heslo je "1234". Pracovníci obsluhy na úrovni Supervízor sa nikdy nemôžu zobraziť na obrazovke **Prihlásenie**.
- "Servis": Pracovníci obsluhy na úrovni Servis majú prístup k obrazovke **Servisná ponuka**.
- "Úplné vymazanie databázy a konfigurácie": Ak sa tento reťazec (v nezmenenej podobe, bez úvodzoviek, ale s veľkým začiatočným slovom a bodkou na konci) zadá ako meno obsluhujúceho pracovníka na obrazovke **Prihlásenie**, systém vykoná úplné vymazanie databázy.
- ǽ*Úplné vymazanie je konečný a neodvolateľný príkaz. Použite ho len vtedy, keď je to naozaj potrebné. Pred úplným vymazaním sa odporúča vykonať "Export protokolu 255".*

# **10.4.3 Prehľad nastavení zabezpečenia**

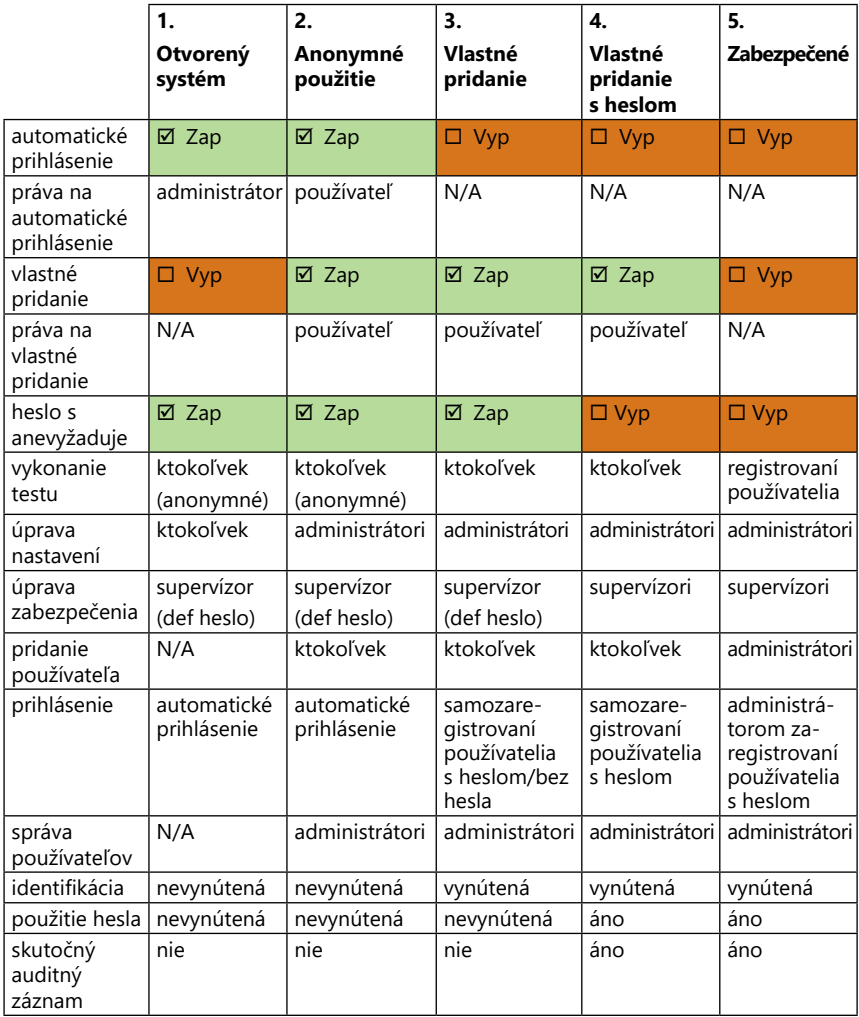

# <span id="page-36-1"></span><span id="page-36-0"></span>**11 Údržba**

# **11.1 Čistenie analyzátora**

**Odporúča sa udržiavať pomôcku DocUReader 2 PRO čistú a bez prachu.**

**Pred čistením sa vždy uistite, že je analyzátor vypnutý.**

- **Počas čistenia neotáčajte analyzátor nabok ani hore nohami, pretože predtým rozliaty moč alebo čistiaca kvapalina by mohli vtiecť dovnútra krytu a poškodiť elektrické časti.**
- **Dbajte na to, aby sa do prístroja a priestoru tlačiarne nedostala žiadna kvapalina.**
- **Na analyzátor nepoužívajte žiadne rozpúšťadlá, oleje, mazivá, silikónové spreje ani mazivá.**
- **Na čistenie zariadenia nepoužívajte žiadny rozprašovač/atomizér! Používajte iba vlhkú utierku namočenú v jemnom čistiacom prostriedku.**

Odporúčané čistiace prostriedky:

- Isorapid (zmes 20 g etanolu, 28 g 1-propanolu a 0,1 g kvartérnych amóniových zlúčenín)
- Laboratórny dezinfekčný prostriedok Trigene Advance (zriedený 1:100)
- Barrycidal-33 (zriedený 2:100)

<span id="page-37-0"></span>Údržba

# **11.2 Čistenie podnosu na testovací prúžok**

Podnos na testovacie prúžky udržiavajte čistý a bez prekážok. Osobitnú pozornosť venujte referenčnej plôške (1) a priehľadnému okienku LED (2).

#### **Pri manipulácii s podnosom na testovacie prúžky vždy používajte ochranné rukavice. Pre viac podrobností pozri ["1.5 Bezpečnostné informácie"](#page-6-1).**

Aspoň raz denne vykonajte nasledujúce kroky na vyčistenie podnosu na testovací prúžok:

- 1. Vypnite zariadenie a vyberte podnos na testovacie prúžky tak, že ho jemne vytiahnete zo zásuvky.
- 2. Časti, ktoré môžu prísť do kontaktu s močom, opláchnite pod tečúcou vodou. Utrite podnos jednorazovou utierkou namočenou v 70 % (V/V) izopropylalkohole.
- **Dávajte pozor, aby ste nepoškriabali bielu referenčnú plôšku.**
- 3. Podnos na testovacie prúžky osušte handričkou nepúšťajúcou vlákna.
- **Skôr než podnos na testovacie prúžky vložíte do zariadenia, uistite sa, že je úplne suchý.**
- 4. Vložte podnos na testovacie prúžky do zariadenia. Pozri ["3.5 Nastavenie"](#page-10-1).

# **11.3 Čistenie valčeka tlačiarne**

Na valček tlačiarne sa môže zachytiť mastnota a nečistoty, ktoré môžu spôsobiť, že na výtlačku objavia nepotlačené biele miesta alebo pruhy. Valček tlačiarne sa odporúča vyčistiť najmenej každých šesť mesiacov prevádzky zariadenia.

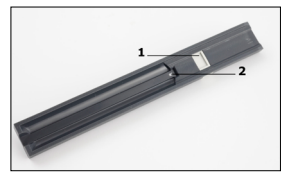

**Obr. 22:** *Podnos na testovací prúžok a jeho referenčná plôška*

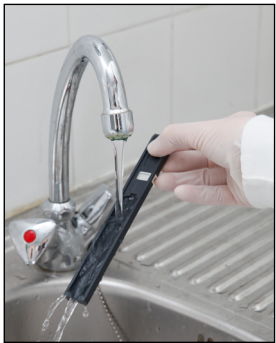

**Obr. 23:** *Opláchnutie podnosu na testovací prúžok*

- 1. Vypnite zariadenie a stlačte tlačidlo krytu tlačiarne, aby ste odkryli valček tlačiarne.
- 2. Priložte k povrchu valčeka handričku nepúšťajúcu vlákna namočenú v destilovanej vode a otáčajte valčekom pomocou ozubeného kolieska na jeho ľavom konci. Dbajte na to, aby ste utreli každú časť povrchu valčeka.

# **11.4 Referenčná plôška**

Biela referenčná plôška na podnose na testovací prúžok za žliavkom na testovací prúžok by sa počas bežnej prevádzky nemala zašpiniť ani zmeniť farbu. Napriek tomu sa odporúča pri každom čistení podnosu na testovací prúžok skontrolovať, či je neporušená. Ak je znečistená alebo zafarbená, jemne ju utrite jednorazovou utierkou namočenou v destilovanej vode. Ak sú jej povrchu referenčnej plôšky neodstrániteľné škvrny alebo škrabance, vymeňte ju. Ak sa zariadenie bežne používa s maximálnym výkonom alebo blízko neho, môže byť potrebné vymeniť referenčnú plôšku častejšia.

# <span id="page-38-1"></span><span id="page-38-0"></span>**12.1 Udalosti kontroly prúžkov**

Chyby pri manipulácii so vzorkou a v postupe testovania môžu viesť k falošným výsledkom. S cieľom zlepšiť proces diagnostického rozhodovania boli v zariadení v DocUReader 2 PRO zavedené pokročilé funkcie rozpoznávania prúžkov.

Výstup týchto funkcií je rozdelený do troch skupín:

- R1. Meranie nezačalo
- R2. Výsledok sa uložil s varovným hlásením
- R3. Výsledok sa uložil s kódom chyby

Analyzátor počas testovania automaticky rozpozná nasledujúce udalosti:

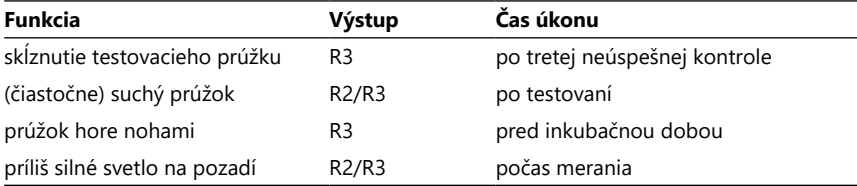

Ak sa výsledok uloží s hlásením, sú uvedené hodnoty plôšok a kód a popis upozornenia sú vložené do nového poľa výsledku s komentárom. Ak chcete vyhľadať výsledky s varovaním, použite filter "s komentárom" v databáze dodatočný (pozri ["7.2 Nastavenie filtrov na vyhľadávanie konkrétnych výsledkov"\)](#page-23-1).

ǽ*Upozorňujeme, že tento filter zobrazí aj výsledky s komentármi zadanými používateľom.*

Ak sa výsledok uloží s chybou, viditeľný je len kód chyby. Ak chcete vyhľadať výsledky s kódom chyby, použite extra filter "nesprávne merania" v databáze.

#### **Skĺznutie testovacieho prúžku**

Predná časť testovacieho prúžku musí byť na prednom okraji podnosu na testovací prúžok. Systém skontroluje, či prúžok nie je nesprávne umiestnený:

- 1. Pred inkubáciou: Zobrazí sa varovné okno s dvoma možnosťami: 1. Prerušiť testovania a opätovne spustiť s novým prúžkom; 2. Upraviť polohu prúžku a zopakovať meranie. Výber je k dispozícii počas inkubácie.
- 2. Pred meraním: Zobrazí sa varovné okno s dvoma možnosťami, opakovanie je však obmedzené na 10 sekúnd. V prípade úspešnej úpravy polohy sa výsledok označí ako "Nadmerná inkubácia" (R2). Po uplynutí 10 sekúnd je k dispozícii len možnosť "zrušiť testovanie".
- 3. Po skončení merania (R3): Výsledok sa uloží s kódom chyby ("Chyba merania: Chyba polohy prúžku")

#### **Čiastočne suchý prúžok**

Vyhodnotenie sa uskutoční po meraní na základe údajov o odrazivosti pre poslednú plôšku. Na základe konfiguračných nastavení sa výsledok uloží s príznakom (R2) alebo s kódom chyby (R3).

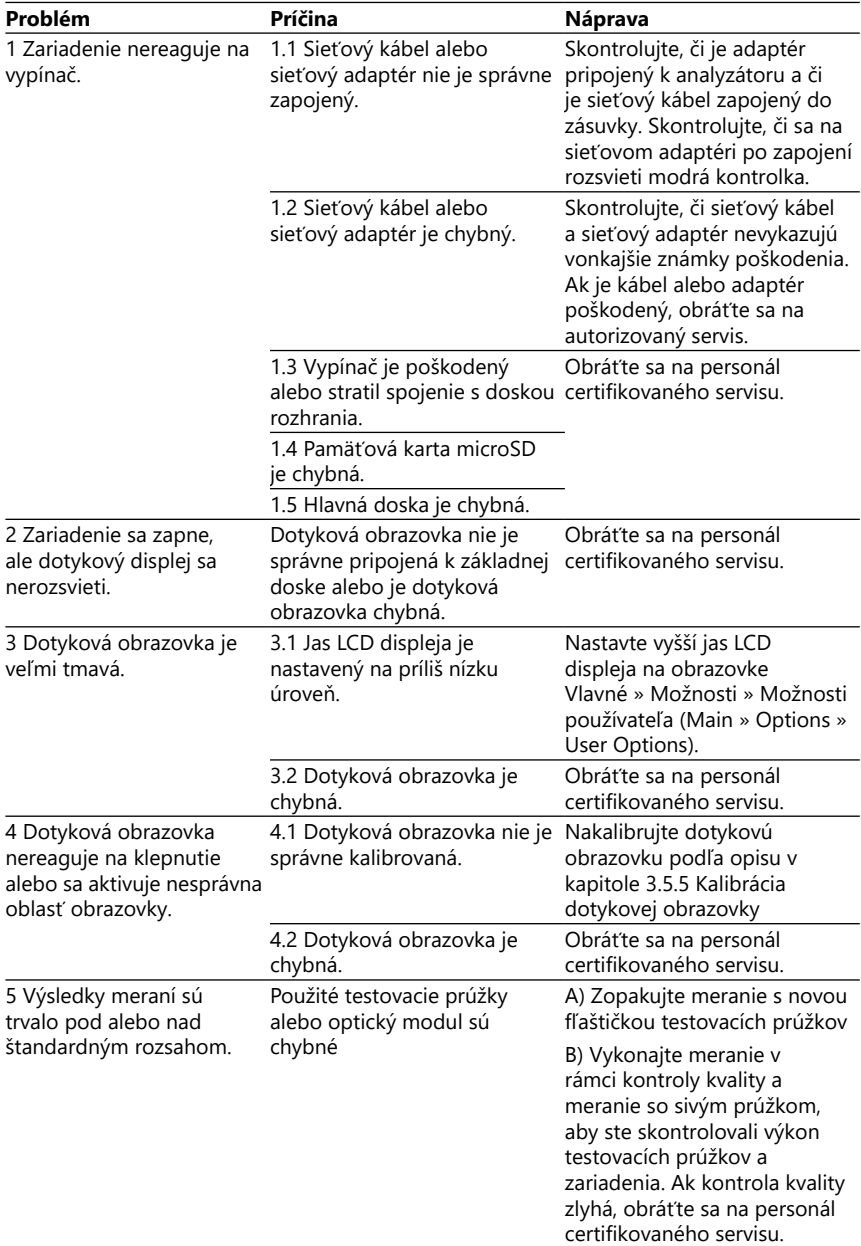

# <span id="page-39-0"></span>**12.2 Tabuľka pre riešenie problémov**

<span id="page-40-0"></span>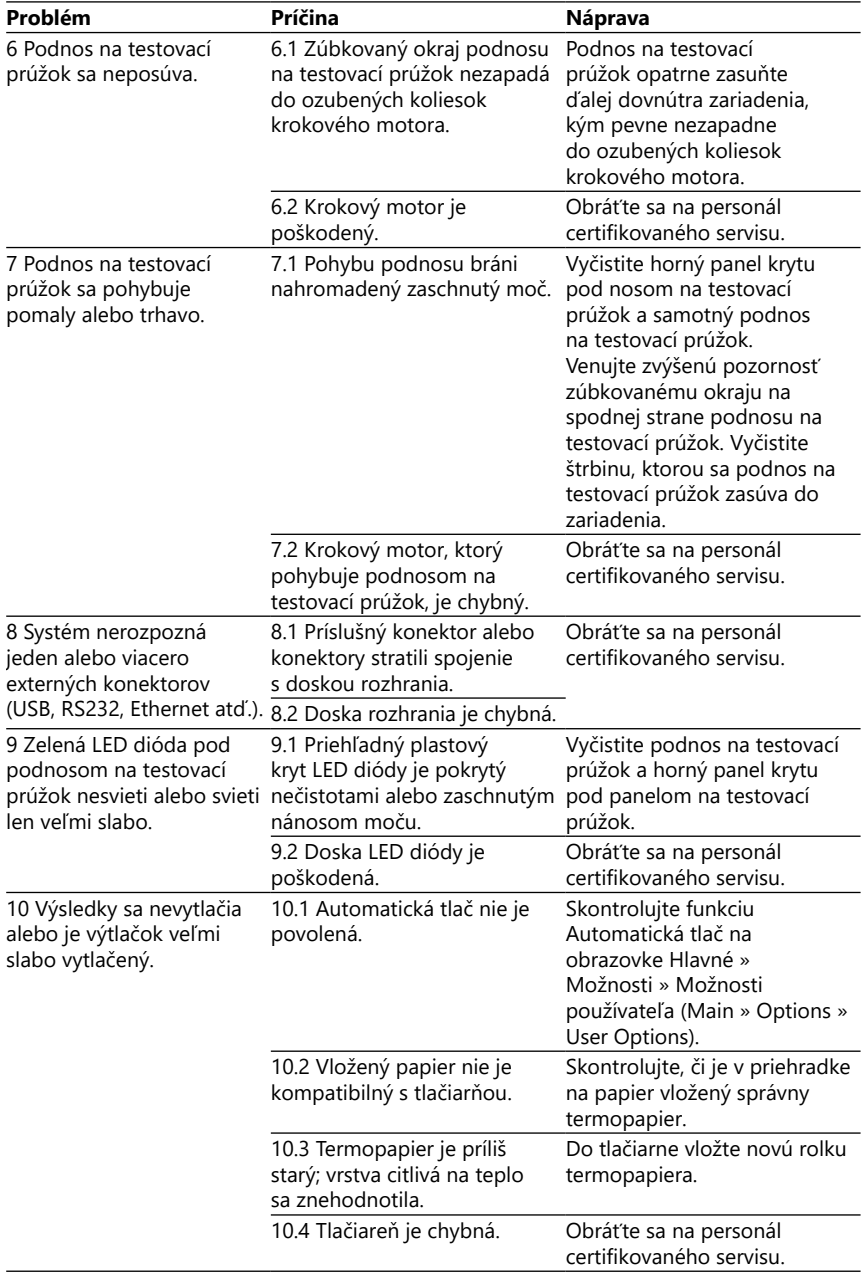

<span id="page-41-1"></span><span id="page-41-0"></span>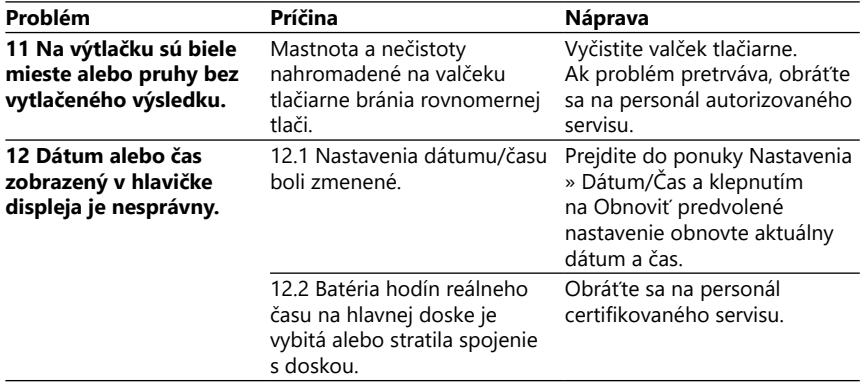

# **12.3 Chybové hlásenia**

V tejto časti sú uvedené všetky hlásenia, ktoré systém DocUReader 2 PRO používa na komunikáciu s obsluhou, a v prípade potreby príslušné nápravné opatrenia.

#### **12.3.1 Všeobecné chybové, varovné a informačné hlásenia**

Kľúč k tabuľke systémových hlásení

Systém DocUReader 2 PRO zobrazí hlásenia, keď sa vyžaduje pozornosť používateľa. Existujú dve kategórie, v klesajúcom poradí podľa závažnosti:

- Chybové hlásenia (E): Označuje poruchu, ktorá bráni normálnej prevádzke
- Varovné hlásenia (W): Označujú, že hoci je možná normálna prevádzka, niektoré funkcie systému nefungujú.
- Informačné hlásenia (I): Poskytujú spätnú väzbu alebo dodatočné informácie.

Systém zobrazuje tieto hlásenia nasledujúcimi spôsobmi:

- Stavový riadok (S): Hlásenie sa zobrazí v stavovom riadku bez časového obmedzenia
- Časovo obmedzené vyskakovacie okno (T): Hlásenie sa zobrazí na niekoľko sekúnd vo vyskakovacom okne.
- Vyskakovacie okno (A): Hlásenie sa zobrazí vo vyskakovacom okne, ktoré na konci procesu alebo udalosti zmizne.
- Vyskakovacie okno (P): Hlásenie sa zobrazí vo vyskakovacom okne, ktoré zmizne až po potvrdení používateľa.
- Hlásenie v rámci výsledku (R): Hlásenie sa zobrazí v oblasti obsahu displeja.

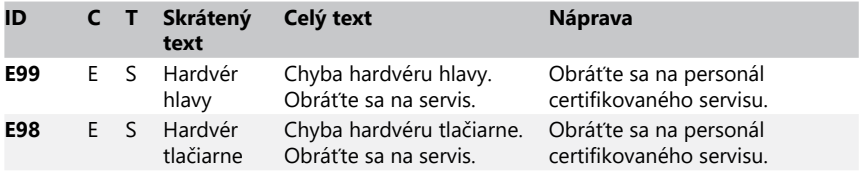

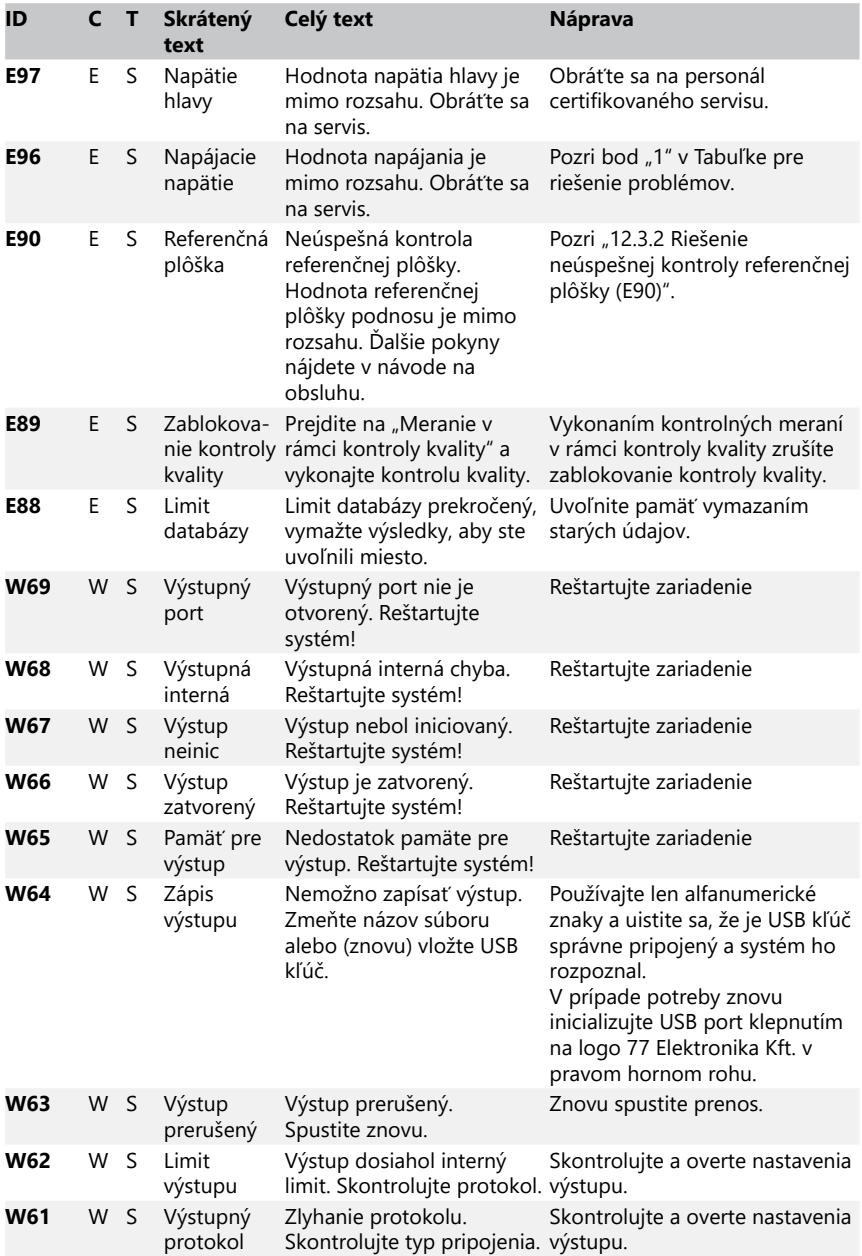

<span id="page-43-0"></span>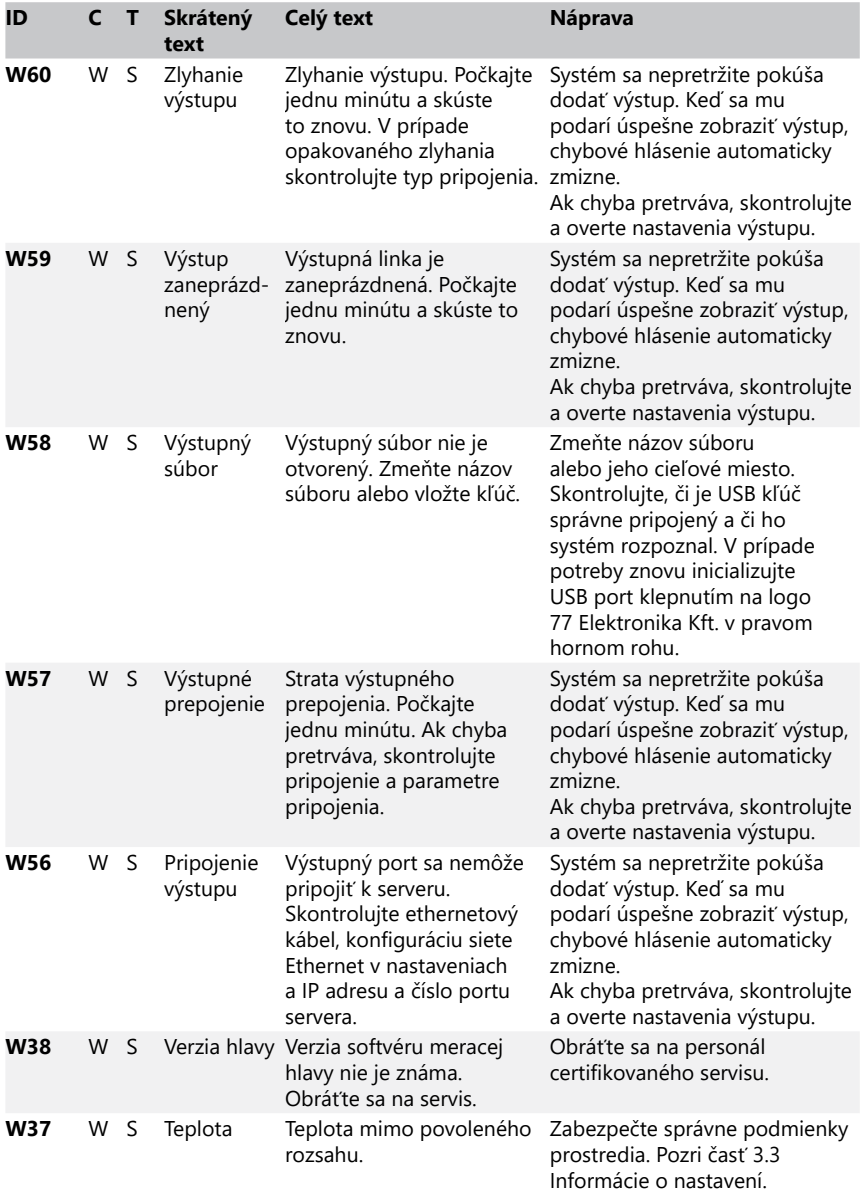

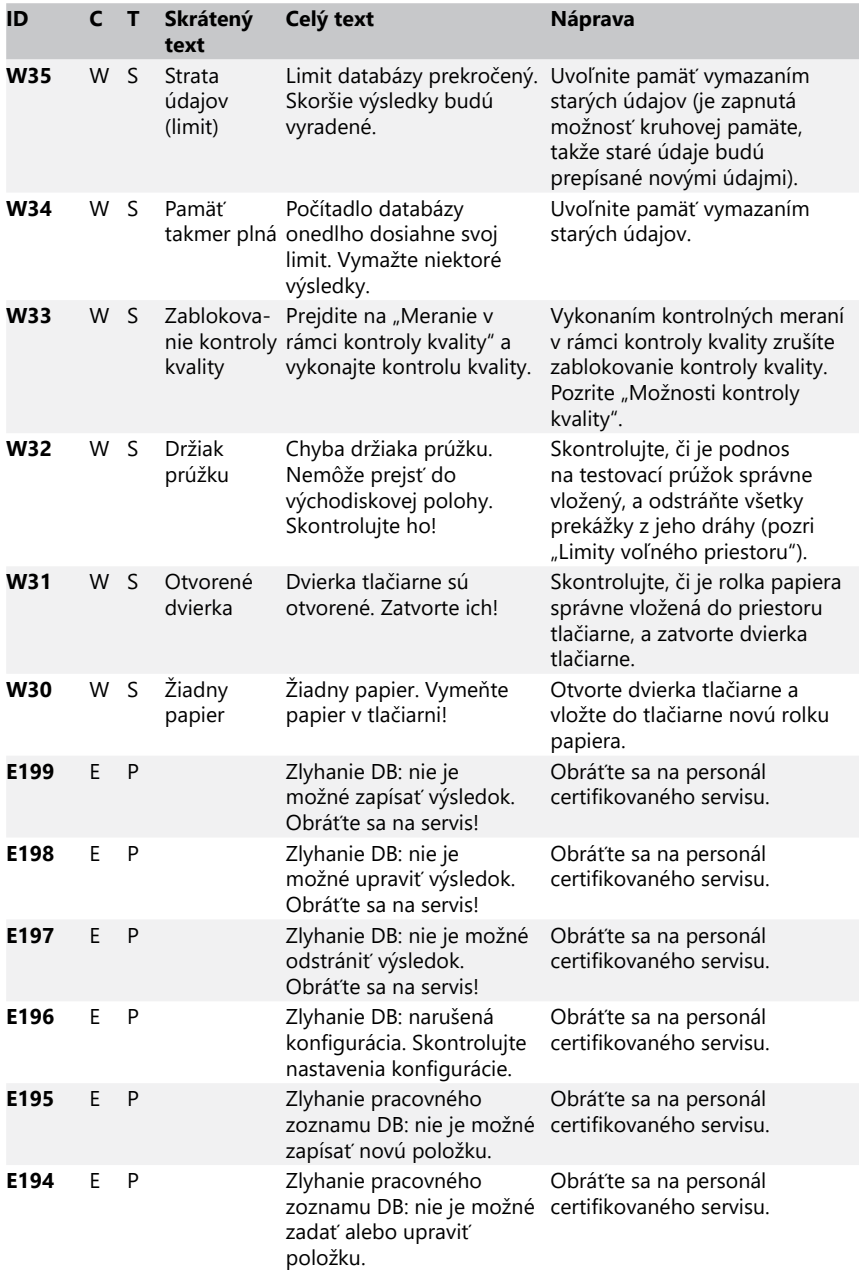

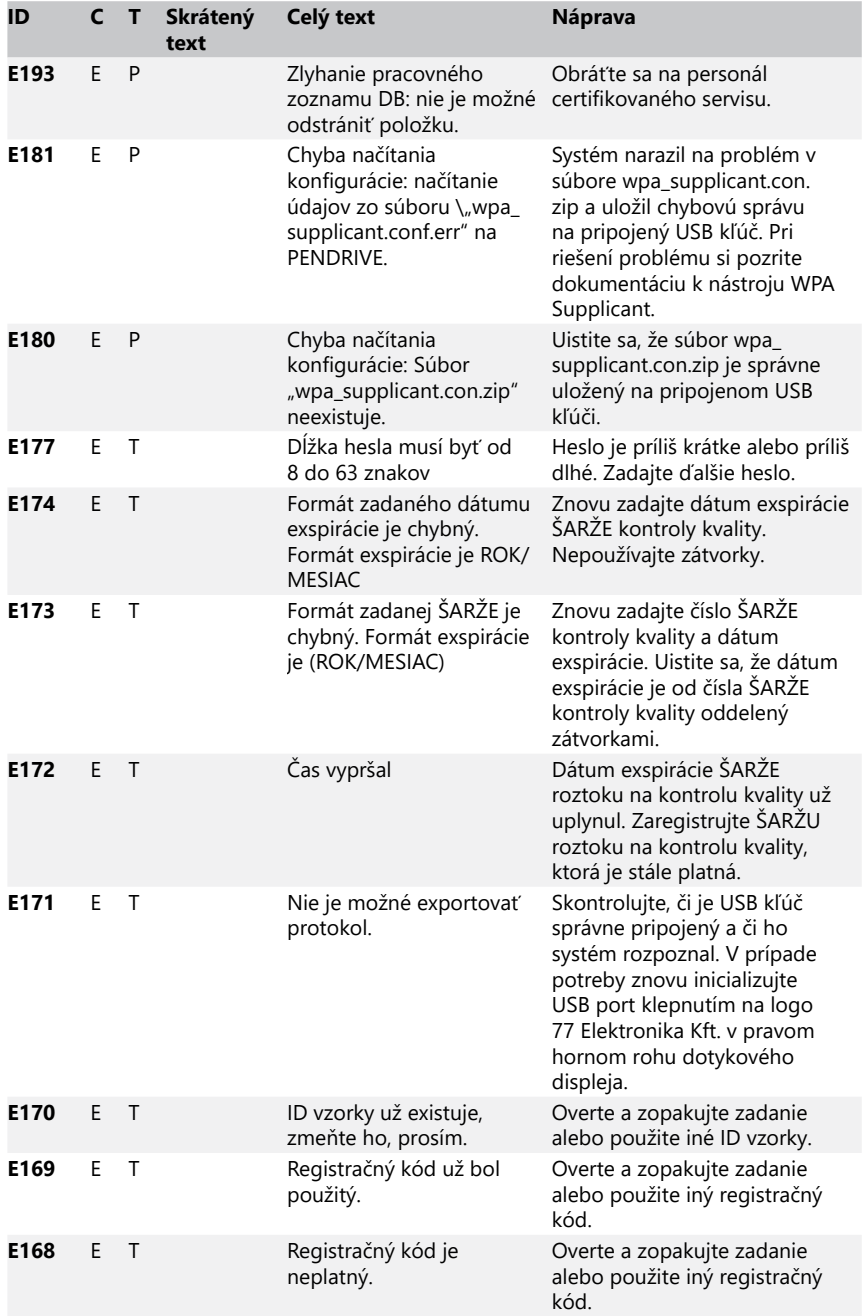

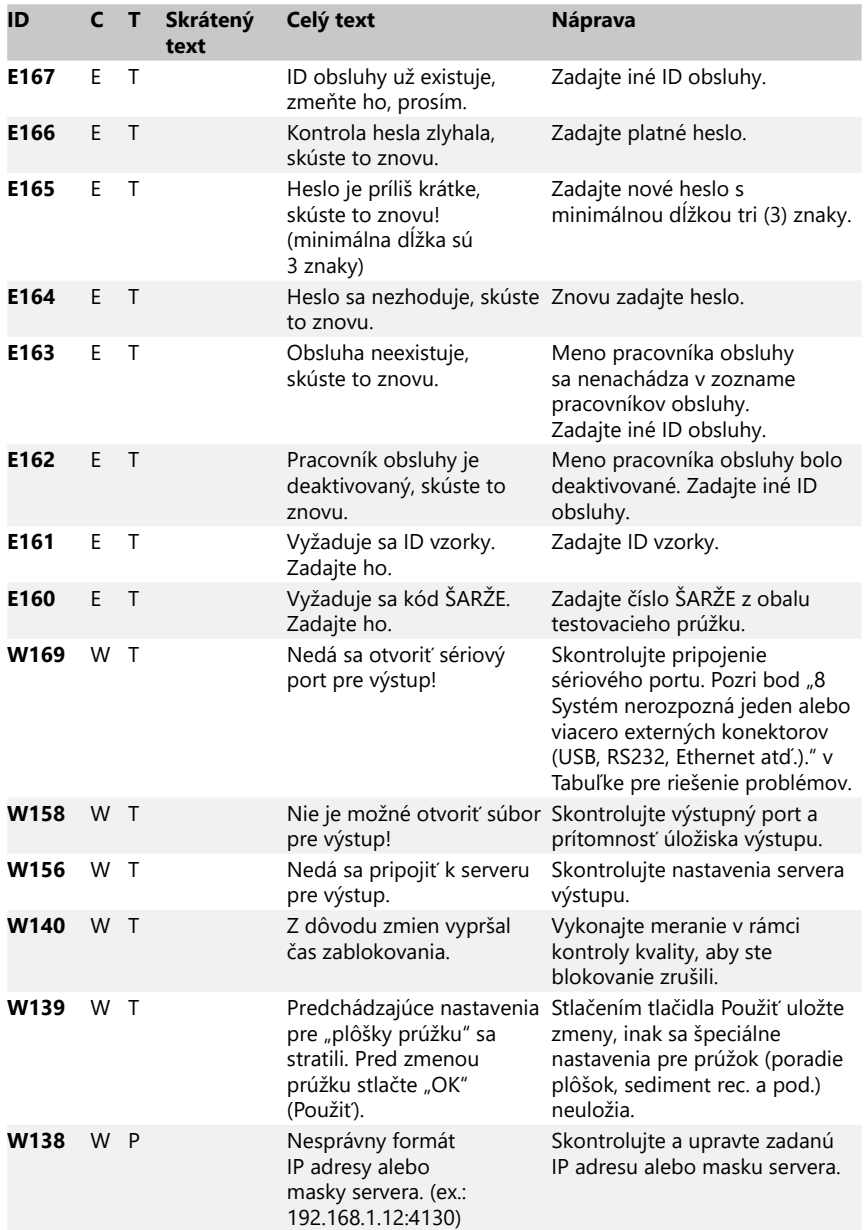

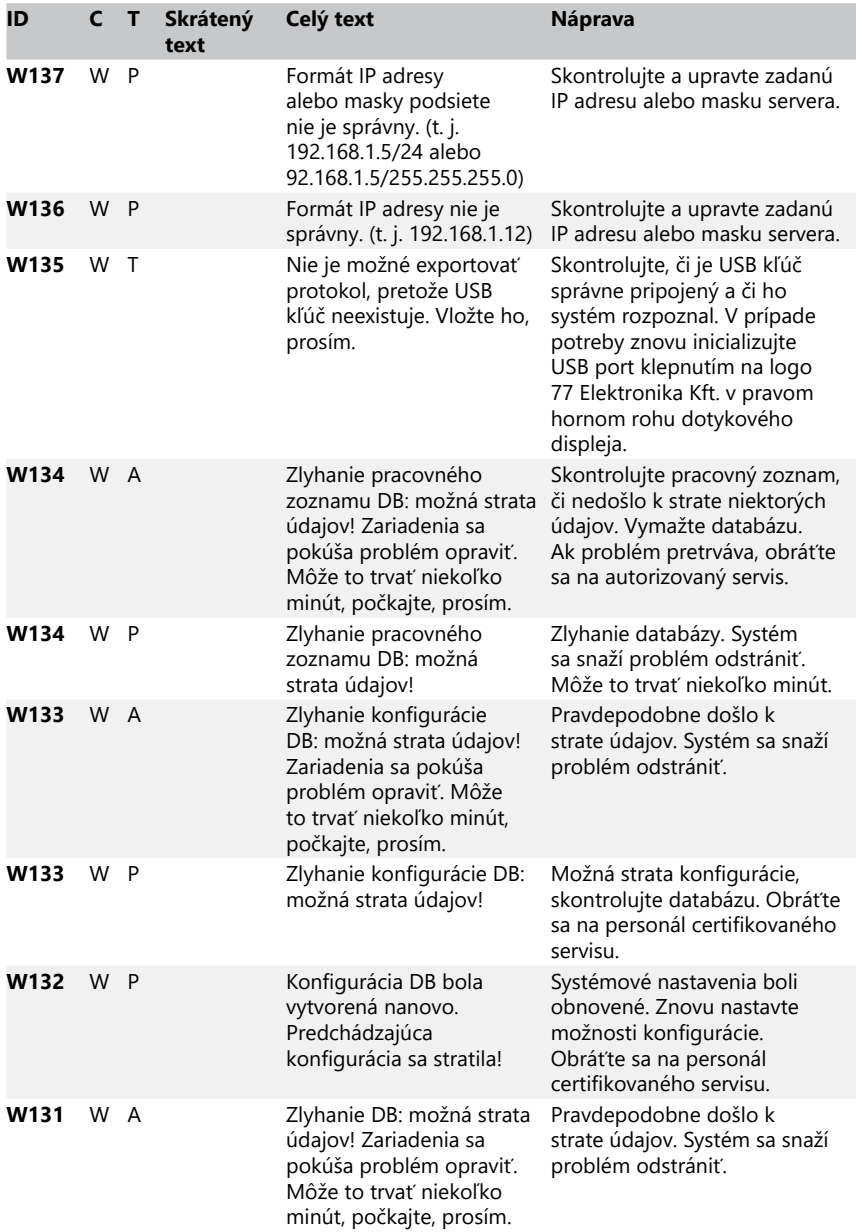

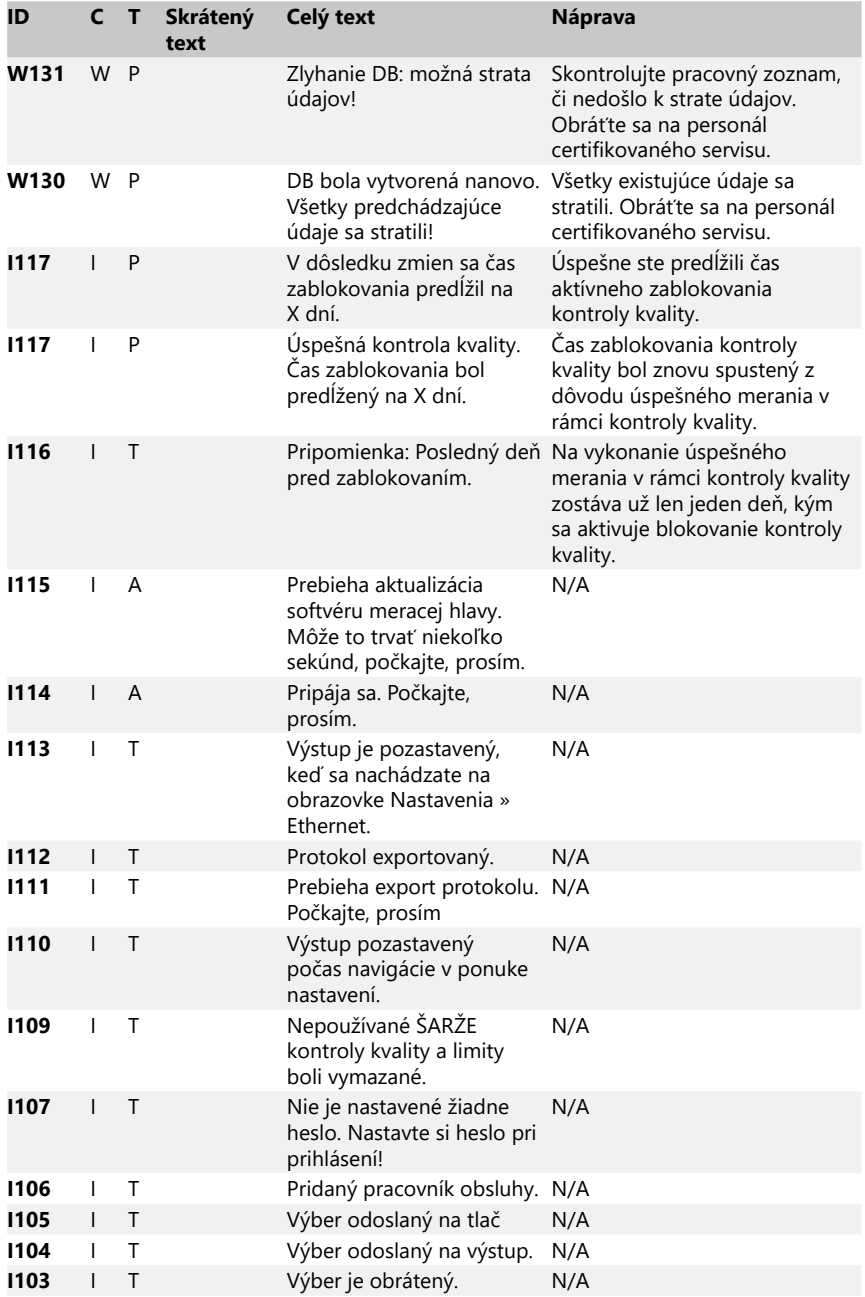

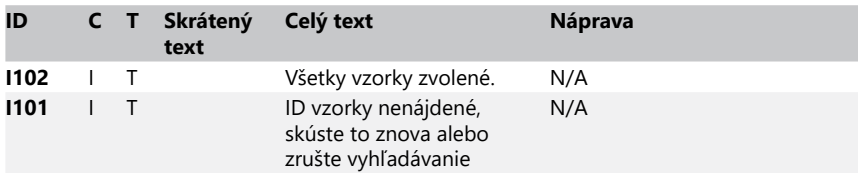

#### <span id="page-49-0"></span>**12.3.2 Riešenie neúspešnej kontroly referenčnej plôšky (E90)**

- 1. Vyberte podnos na testovací prúžok a vyčistite ho, pričom venujte osobitnú pozornosť referenčnej plôške.
- 2. Po vyčistení referenčnej plôšky sa uistite, že jej sivý povrch je neporušený.
- 3. Vložte podnos na testovací prúžok späť a skontrolujte, či bola chyba E90 odstránená.
- 4. Ak E90 pretrváva, vymeňte referenčnú plôšku alebo podnos na testovací prúžok, ak máte náhradný diel k dispozícii.
- 5. Ak E90 pretrváva aj po výmene referenčnej plôšky za novú, obráťte sa na servis.

#### **12.3.3 Protokoly o chybách počas testovania a merania**

Ak sa počas analýzy vyskytne porucha, systém zobrazí nasledujúce chybové hlásenia. Tieto hlásenia sa trvalo ukladajú do databázy spolu s výsledkami merania a taktiež sa vytlačia.

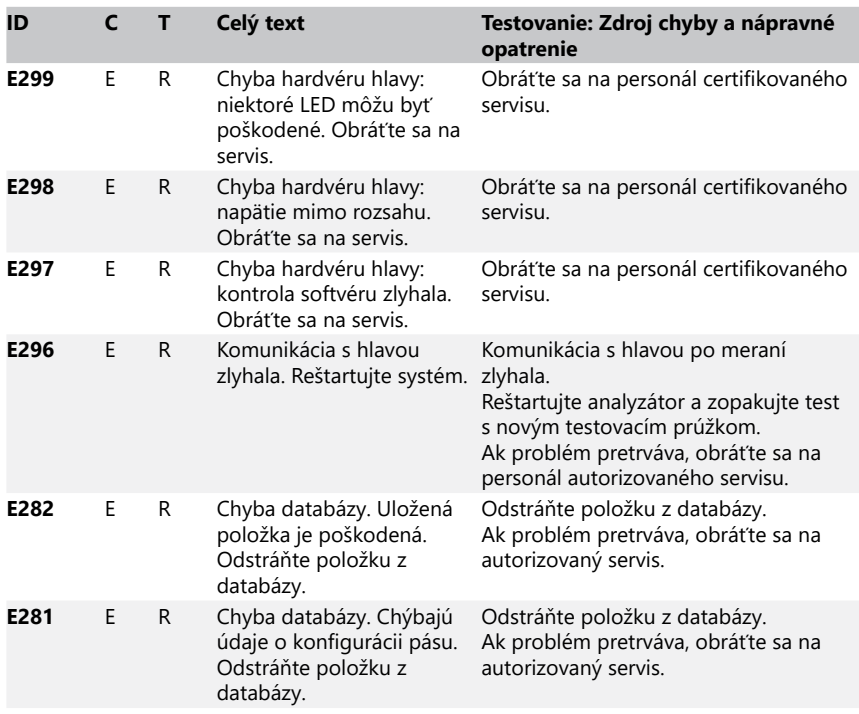

<span id="page-50-0"></span>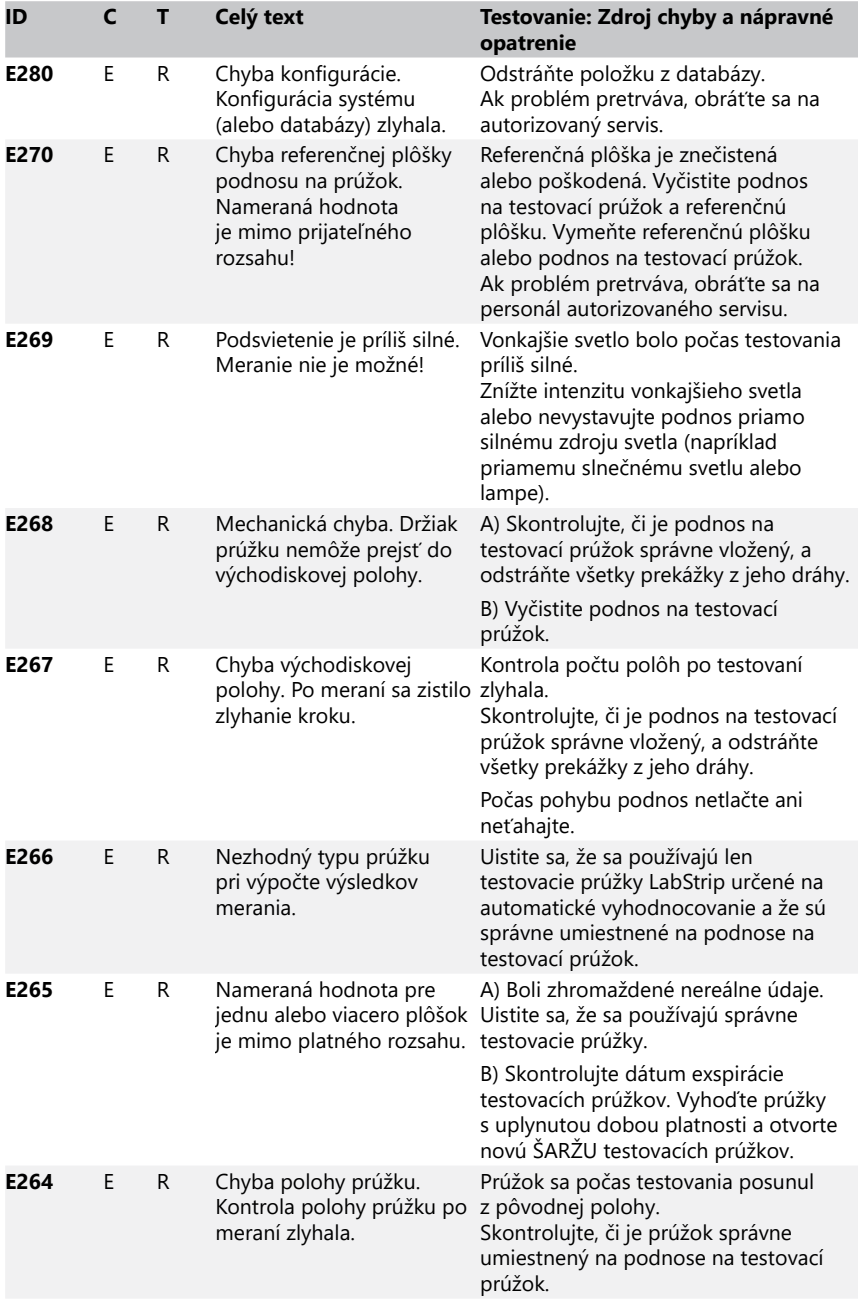

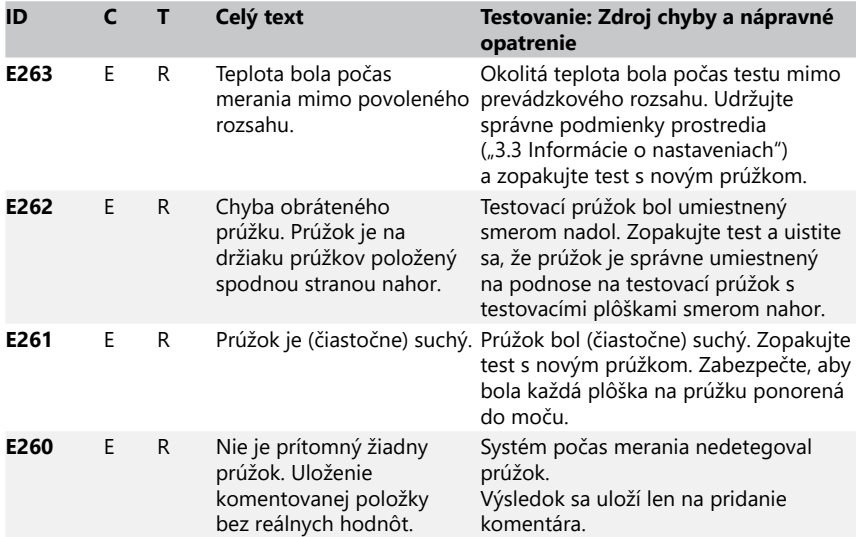

# **12.3.4 Chybové a informačné hlásenia týkajúce sa aktualizácie softvéru**

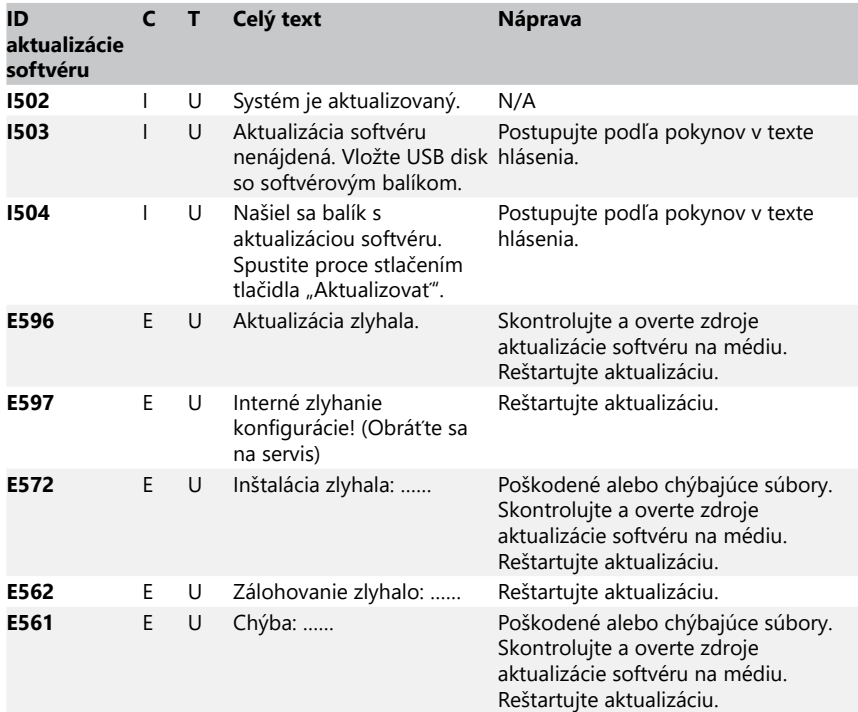

# Prílohy

<span id="page-52-0"></span>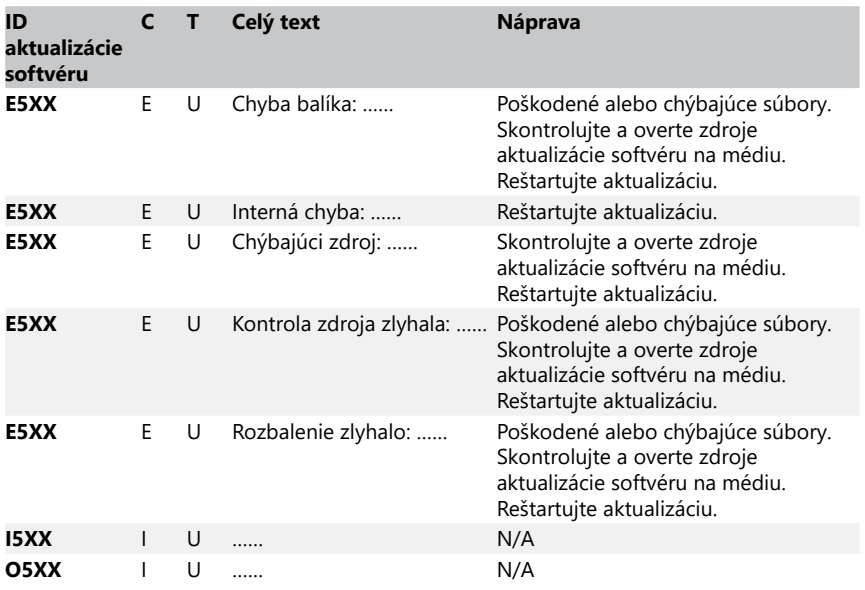

# **13 Prílohy**

# Príloha A Tabuľka s výsledkami

Analyzátor DocUReader 2 PRO vytlačí výsledky v nasledujúcom stupňovaní koncentrácie pomocou testovacích prúžkov LabStrip:

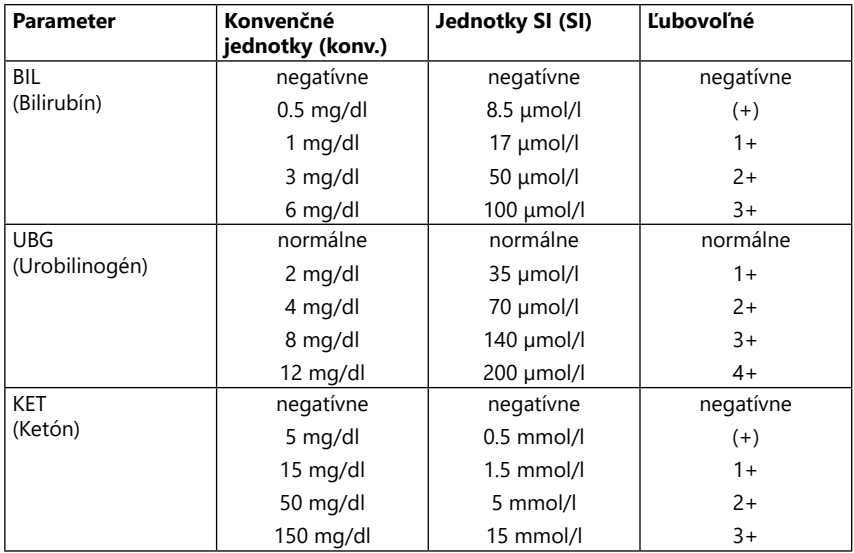

# Prílohy

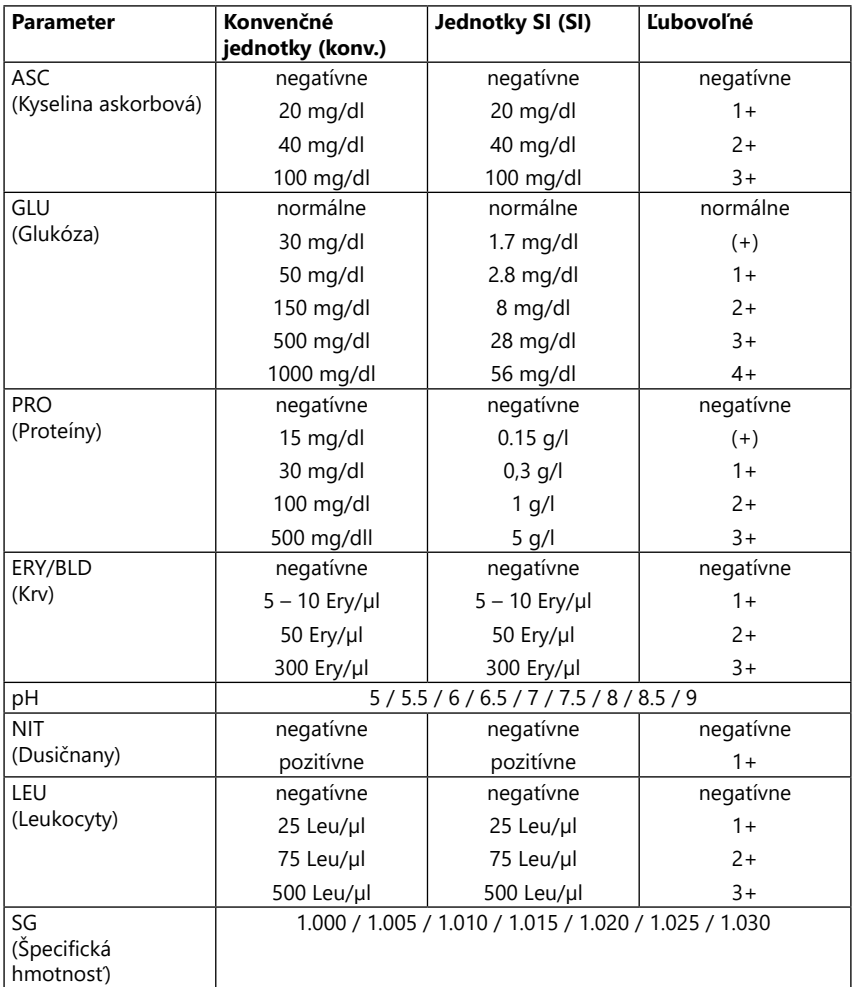

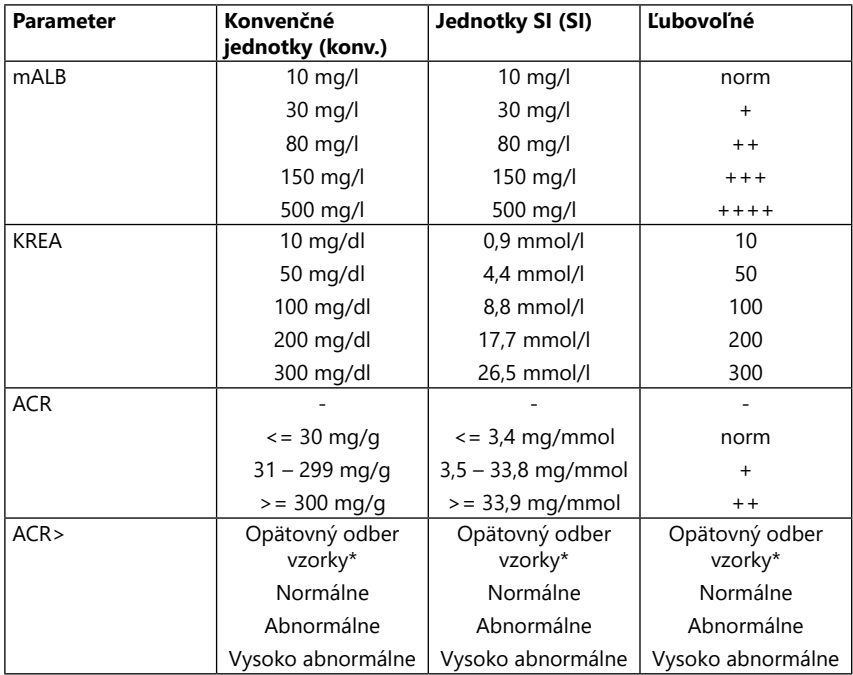

\* mALB 10 mg/l + CREA 10 mg/dl (0,9 mmol/l)

<span id="page-55-1"></span><span id="page-55-0"></span>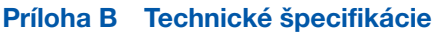

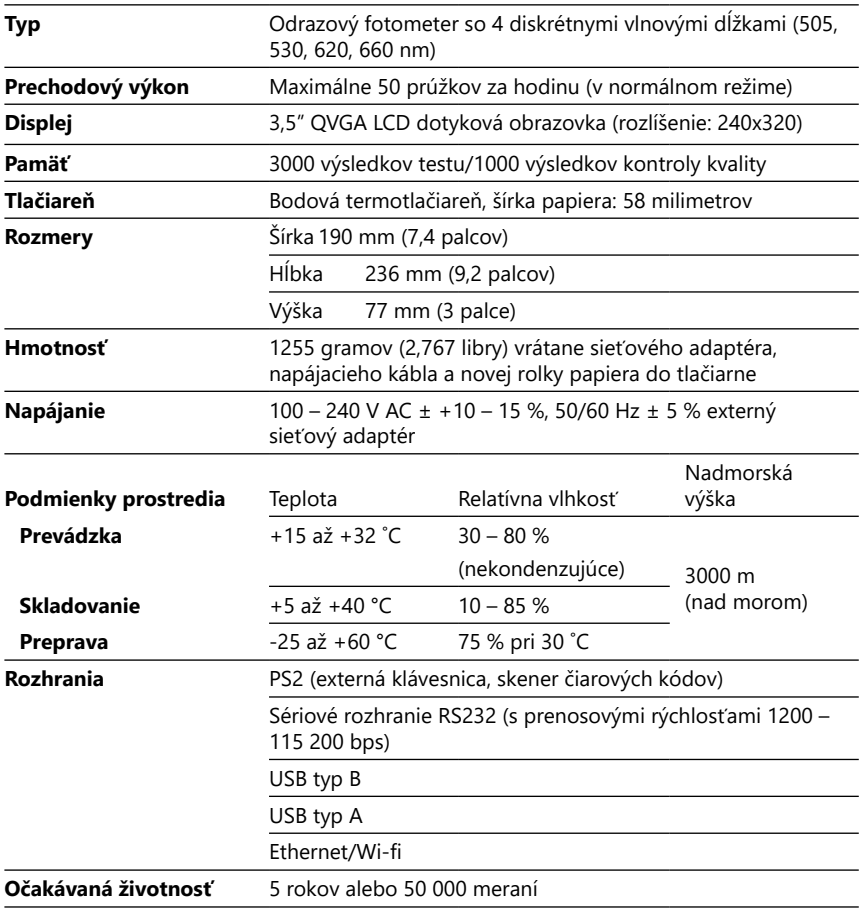

# <span id="page-56-0"></span>Príloha C Továrenské nastavenia

#### **Možnosti používateľa:**

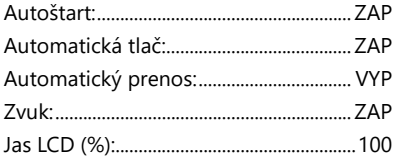

#### **Meranie:**

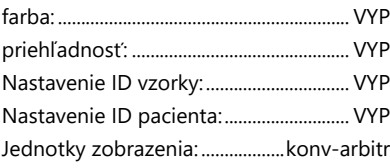

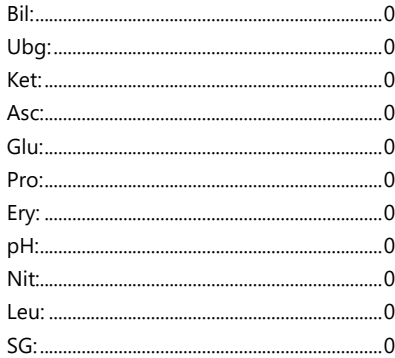

#### **Výtlačok:**

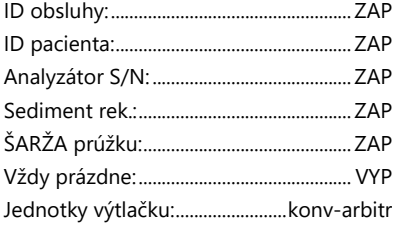

#### **Výstup:**

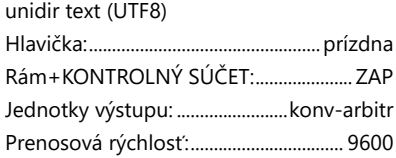

#### **Možnosti kontroly kvality:**

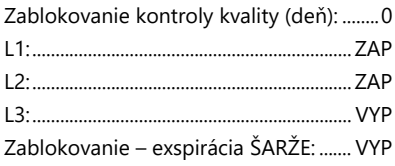

#### **Prúžok: LAbStrip U11 PLUS Možnosti riadenia napájania:**

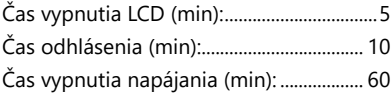

#### **Možnosti správy databázy:**

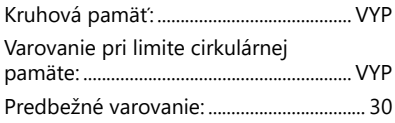

#### **Všeobecné nastavenia overovania:**

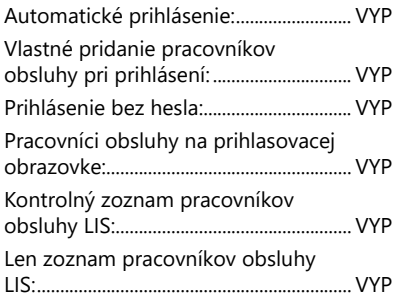

ǽ*Všeobecné nastavenia overovania sa pri obnovení predvolených nastavení nemenia.*

# <span id="page-57-0"></span>Príloha D Podpora a objednávky

# **D.1 Podpora**

Spoločnosť 77 Elektronika Kft. ponúka pre svoje produkty kompletnú servisnú podporu. Neváhajte kontaktovať našich servisných pracovníkov telefonicky počas pracovnej doby na servisnej horúcej linke alebo na e-mailovej adrese pre podporu

**Telefón: +36 1 206 14 80** 

**Fax: +36 80 27 77 77**

**E-mailová adresa: service@e77.hu**

#### **D.2 Objednávky**

Všetky vymeniteľné diely, príslušenstvo a spotrebný materiál pre zariadenie si môžete objednať priamo u miestneho distribútora:

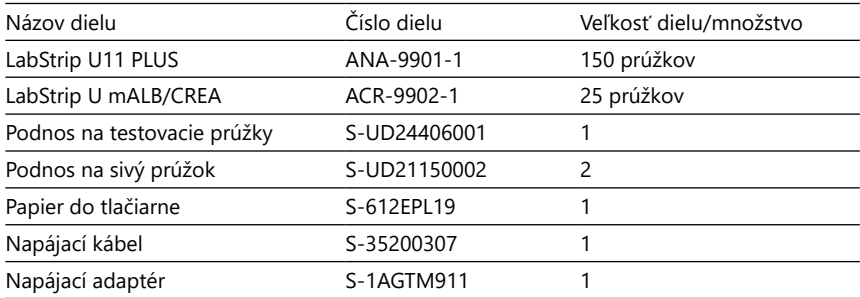

# <span id="page-57-1"></span>Príloha E Informácie o dispozícii

- **Použité zariadenie DocUReader 2 PRO ani žiadne jeho časti nelikvidujte ako tuhý komunálny odpad.**
- **Bez dezinfekcie alebo sterilizácie sa zariadenie a akékoľvek jeho časti považujú za infekčný klinický odpad (EWC kód 180103\*). Neošetrený infekčný odpad sa zvyčajne spaľuje. Pri likvidácii zariadenia a jeho častí postupujte podľa miestnych smerníc a predpisov o nakladaní s odpadom.**

#### **Všetky demontované časti vydezinfikujte alebo sterilizujte:**

• Ponorte časti do baktericídneho kúpeľa s chlórovým bielidlom (roztok chlórnanu sodného v pomere 5:100) na dve (2) minúty pri izbovej teplote (20 °C alebo 68 °F).

#### **Pri práci s chlórovým bielidlom používajte ochranné gumené rukavice a ochranné okuliare a pracujte v dobre vetranej miestnosti.**

• Časti sterilizujte (podľa normy DIN EN ISO 1764) v autokláve 7 minút pri 132 °C (270 °F) alebo 20 minút pri 121 °C (250 °F).

# <span id="page-58-1"></span><span id="page-58-0"></span>Príloha F Informácie o bezpečnosti a zhode

Zariadenie DocUReader 2 PRO bolo navrhnuté a vyrobené v súlade s nasledujúcimi medzinárodnými predpismi a opustil továreň v bezpečnom stave. Dodržiavajte pokyny a venujte pozornosť upozorneniam uvedeným v tomto návode, aby ste analyzátor zachovali v bezpečnom stave.

Zariadenie spĺňa požiadavky na ochranu podľa noriem IEC 61010-1:2001, IEC 61010-2-101:2002, IEC 61326-1:2005 a IEC 61326-2-6:2005.

# Je v súlade s ustanoveniami platných nariadení EÚ.

Podľa normy EN 61326-2-6 je používateľ povinný zabezpečiť a udržiavať kompatibilné elektromagnetické prostredie pre toto zariadenie, aby zariadenie fungovalo tak, ako bolo zamýšľané. Nepoužívajte toto zariadenie v tesnej blízkosti zdrojov silného elektromagnetického žiarenia (napr. netienené zámerné zdroje RF), pretože by mohli narušiť jeho správnu činnosť. Elektromagnetické prostredie by sa malo zhodnotiť pred prevádzkou zariadenia.

Toto zariadenie bolo navrhnuté a testované v súlade s normou CISPR 11 triedy A. V domácom prostredí môže spôsobovať rádiové rušenie, v takom prípade môžete rušenie obmedziť.

Analyzátor sa smie prevádzkovať len s predpísanou napájacou jednotkou (trieda ochrany II).

Osobné počítače, ktoré sú pripojené k zariadeniu, musia spĺňať požiadavky noriem EN 60950, UL 60950/CSA C22.2 č. 60950 týkajúce sa zariadení na spracovanie údajov.

K príslušným rozhraniam (sériové, PS2, USB, Ethernet) pripájajte len určené externé zariadenia s bezpečným nízkym napätím, aby ste predišli riziku úrazu elektrickým prúdom alebo riziku poškodenia zariadení alebo analyzátora.

Upozorňujeme, že zariadenie môže byť potenciálne infekčné. Pred opravou, údržbou alebo vynesením z laboratória celé zariadenie vydezinfikujte alebo sterilizujte (pozri ["Príloha E Informácie o dispozícii"](#page-57-1)).

#### **F.1 Nahlasovanie incidentov**

Informujte zástupcu spoločnosti 77 Elektronika Kft. pre servis a miestny príslušný orgán o všetkých závažných udalostiach, ktoré sa môžu vyskytnúť pri používaní tohto produktu.

# <span id="page-59-0"></span>Príloha G História zmien

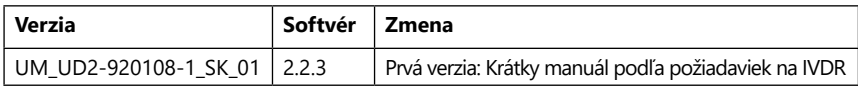

 $\mathbb{G}$  Z dôvodu zmien softvéru sa niektoré obrazovky na zariadení môžu mierne líšiť *od obrazoviek v tomto návode.*